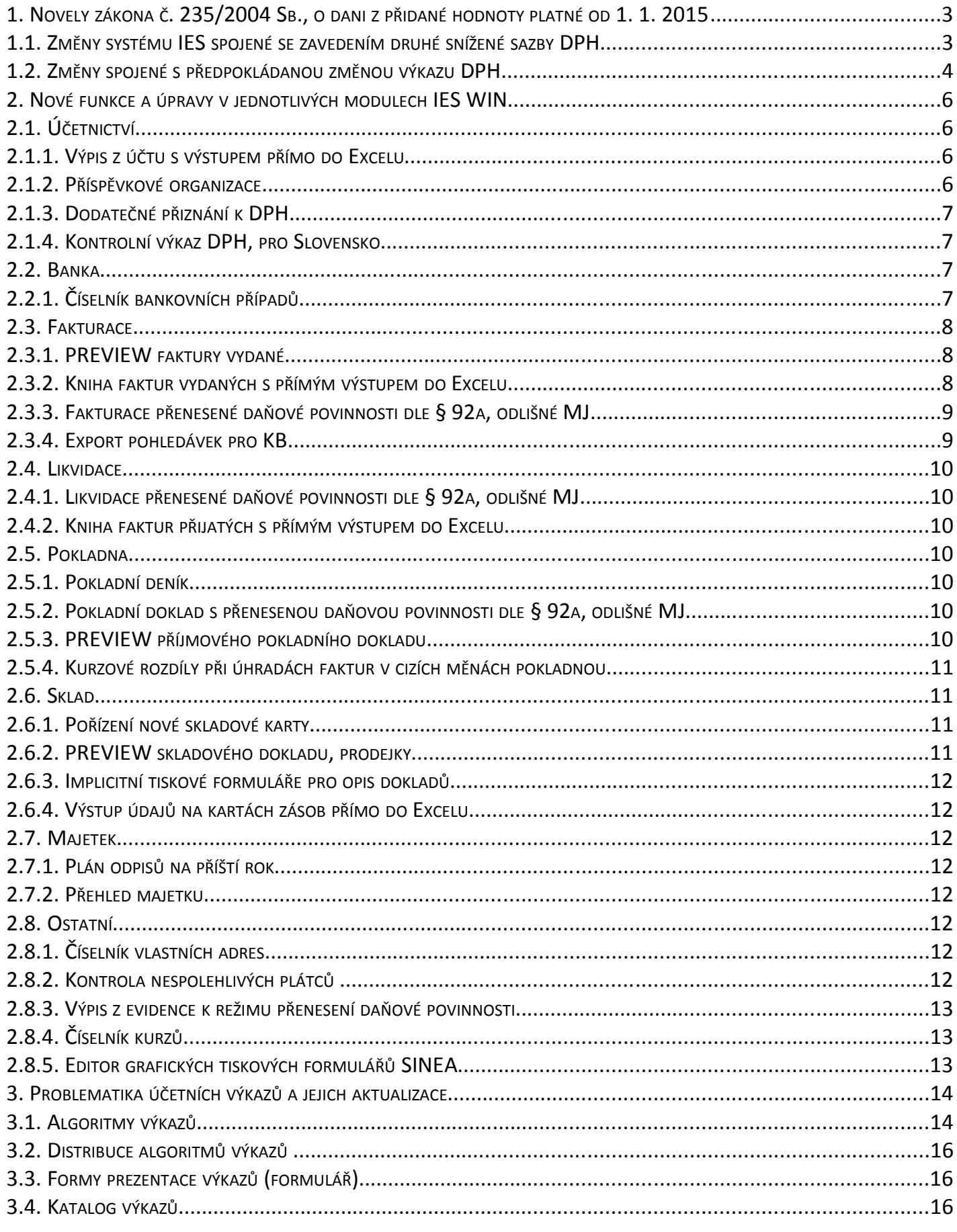

 $\mathbf{1}$ 

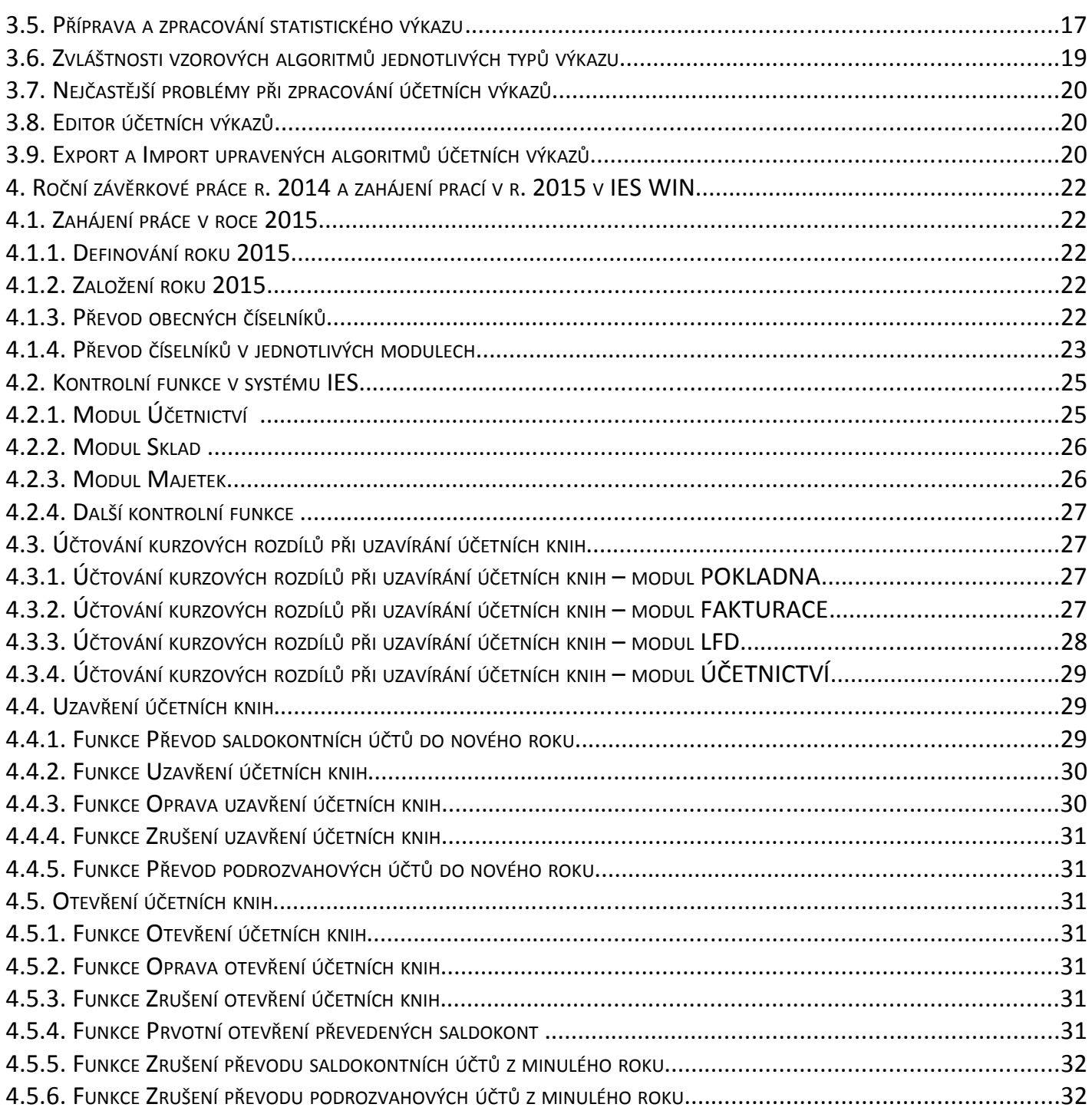

\_\_\_\_\_\_\_\_\_\_\_\_\_\_\_\_\_\_\_\_\_\_\_\_\_\_\_\_\_\_\_\_\_\_\_\_\_\_\_\_\_\_\_\_\_\_\_\_\_\_\_\_\_\_\_\_\_\_\_\_\_\_\_\_\_\_\_\_\_\_\_\_\_\_\_\_\_\_\_\_\_\_\_\_\_\_\_\_\_\_\_\_\_\_\_\_\_\_\_\_\_\_\_\_\_\_\_\_

# **1. Novely zákona č. 235/2004 Sb., o dani z přidané hodnoty platné od 1. 1. 2015**

\_\_\_\_\_\_\_\_\_\_\_\_\_\_\_\_\_\_\_\_\_\_\_\_\_\_\_\_\_\_\_\_\_\_\_\_\_\_\_\_\_\_\_\_\_\_\_\_\_\_\_\_\_\_\_\_\_\_\_\_\_\_\_\_\_\_\_\_\_\_\_\_\_\_\_\_\_\_\_\_\_\_\_\_\_\_\_\_\_\_\_\_\_\_\_\_\_\_\_\_\_\_\_\_\_\_\_\_

• *novela, která byla vyhlášena ve Sbírce zákonů 19. 11. 2014 pod č. 262/2014 Sb.*

Tato novela zavádí **druhou sníženou sazbu DPH ve výši 10 %** (kojenecká výživa, léčiva, tištěné knihy atd.) a *ruší sjednocení sazeb DPH na 17,5%* (toto sjednocení sazeb bylo schváleno v roce 2012 s účinností od 1. 1. 2016).

Zboží, u kterého bude uplatněna 10% sazba, stanoví od 1. 1. 2015 **příloha č. 3a** k zákonu o DPH.

## • *novela, kterou Poslanecká sněmovna schválila 7. 11. 2014.*

S platností od 1. 1.2015 se *rozšiřuje použití režimu přenesení daňové povinnosti*  viz. *Příloha č. 6 k zákonu č. 235/2004 Sb.* (např. na dodání mobilních telefonů, laptopů – patrně pouze u zdanitelných plnění s hodnotou nad 100 tisíc Kč, nebo u obilovin a cukrové řepy – nejspíš bez hodnotové hranice) a *zavedení mechanismu rychlé reakce*.

Novela opět mění pravidla pro uplatnění DPH u převodu a pronájmu nemovitých věcí. Novela zachovává limit pro povinnou registraci k DPH 1 milion Kč (podle zatím platné úpravy se k 1. 1.2015 snižuje na 750 tisíc Kč).

Dle slovenského vzoru novela od 1. 1.2016 zavádí kontrolní hlášení (vykazování každého jednotlivého uskutečněného i přijatého zdanitelného plnění).

# **1.1. Změny** *systému IES* **spojené se zavedením druhé snížené sazby DPH**

• Do všech modulů systému IES byla doplněna *druhá snížená sazba DPH*.

V datech roku 2014, kdy tato sazba dosud neexistovala, bude vizuálně prezentována jako *tři pomlčky,* a její případné použití bude automaticky nahrazeno *nedaňovým* pásmem.

• V souvislosti s tím došlo ke změně pořadí daňových pásem při výběru pásma DPH

## *původní stav*

- o *NEDAŇOVÁ POLOŽKA*
- o *OSVOBOZENO OD DPH*
- o *SNÍŽENÁ SAZBA DPH*
- o *ZÁKLADNÍ SAZBA DPH*
- o *PŘENESENÁ DAŇOVÁ POVINNOSTI*

*nový stav*

- **NEDAŇOVÁ POLOŽKA**
- **ZÁKLADNÍ SAZBA DPH**
- **PRVNÍ SNÍŽENÁ SAZBA DPH**
- **DRUHÁ SNÍŽENÁ SAZBA DPH**
- **OSVOBOZENO OD DPH**
- **PŘENESENÁ DAŇOVÁ POVINNOSTI**
- Upozorňujeme na možnost definování *implicitního pásma DPH* v číselníku knih faktur vydaných, v číselníku knih faktur přijatých a v číselníku pokladen.

• Názvy akronymů *v tiskových formulářích* obsahující pořadí pásma DPH se **nemění**. Doklady, ve kterých se *nevyskytuje druhá snížená sazba,* lze opsat pomocí stávajících formulářů.

\_\_\_\_\_\_\_\_\_\_\_\_\_\_\_\_\_\_\_\_\_\_\_\_\_\_\_\_\_\_\_\_\_\_\_\_\_\_\_\_\_\_\_\_\_\_\_\_\_\_\_\_\_\_\_\_\_\_\_\_\_\_\_\_\_\_\_\_\_\_\_\_\_\_\_\_\_\_\_\_\_\_\_\_\_\_\_\_\_\_\_\_\_\_\_\_\_\_\_\_\_\_\_\_\_\_\_\_

- Pro všechny opisy dokladů, které obsahují údaje o DPH, jsou připraveny nové varianty tiskových formulářů. V jejich názvu je vždy zastoupen rok **2015**.
- *Vypořádání záloh na zboží*, které byly zaplaceny a zdaněny v roce 2014 *sníženou sazbou DPH* (15%), přičemž v roce 2015 bude toto zboží nově spadat do *druhé snížené sazby DPH* (10%), bude řešeno následovně.

Zboží bude vyfakturováno (popř. likvidováno) ve *druhé snížené sazbě DPH,* a poté bude do vyúčtovací faktury započtena záloha v *první snížené sazbě DPH.* V předkontaci se tudíž objeví dva řádky 343, jeden záporný v hodnotě 15% daně ze zaplacené zálohy a druhý kladný s 10% DPH. Při shodných základech DPH vznikne tedy ve výsledku opravný daňový doklad – *dobropis*.

# **1.2. Změny spojené s předpokládanou změnou výkazu DPH**

• Od roku **2015** bude platit **nový vzor** *přiznání k DPH, číslo 19*.

Do 10. prosince 2014, kdy se naše setkání uživatelů IESWIN koná, bohužel nebyl nový vzor výkazu MF ČR *oficiálně* zveřejněn.

Na stránkách Finanční správy se však objevilo následující sdělení:

*S účinností od 1. 1. 2015 zavádí novela zákona o DPH (číslo 262/2014 Sb.), vedle dosavadní (první) snížené sazby DPH ve výši 15 % také druhou sníženou sazbu DPH ve výši 10 %. Tato druhá snížená sazba bude uplatněna na vybrané položky zboží, které budou obsahem přílohy č. 3a k zákonu o DPH. V této souvislosti bude s účinností od 1. 1. 2015 k dispozici nový tiskopis přiznání k DPH.*

*V tomto novém tiskopise DPH dochází pouze k minimálním úpravám, které mají dopad jenom na formální stránku přiznání. Struktura přiznání zůstává zachována, obsah jednotlivých kolonek není měněn či rozšiřován. Zdanitelná plnění s výše zmiňovanou druhou sníženou sazbou budou vykazována na řádcích pro sníženou sazbu daně souhrnně se zdanitelnými plněními s první sníženou sazbou DPH. Tento postup bude uveden ve formuláři pokynů k vyplnění přiznání k dani z přidané hodnoty a to v obecné části.*

*Pro zdaňovací období leden 2015, resp. 1. čtvrtletí 2015 se tedy poprvé použije nový tiskopis s označením 25 5401 MFin 5401 – vzor č. 19*

- V roce **2015** se tedy zřejmě bude vykazovat pouze **součet první** snížené sazby **a druhé snížené sazby**, a to stejně jako se v roce v roce **2014** vykazovala **snížená sazba** DPH.
- Nicméně se očekává potřeba kdykoli doložit vykázanou DPH položkově ve "výčetce *DPH"*, tedy dle sazeb a druhů DPH, proto dojde k *úpravě číselníku zdanitelných plnění pro rok 2015*.

Budou **doplněny druhy zdanitelných plnění k evidenci druhé snížené sazby DPH** a to v intervalu 200 až 299 (povýšením čísel stávajících druhů zdanitelného plnění se sníženou sazbou o 100), popř. 800 až 899 (fiktivní uskutečněná zdanitelná plnění v režimu odvod odpočet).

\_\_\_\_\_\_\_\_\_\_\_\_\_\_\_\_\_\_\_\_\_\_\_\_\_\_\_\_\_\_\_\_\_\_\_\_\_\_\_\_\_\_\_\_\_\_\_\_\_\_\_\_\_\_\_\_\_\_\_\_\_\_\_\_\_\_\_\_\_\_\_\_\_\_\_\_\_\_\_\_\_\_\_\_\_\_\_\_\_\_\_\_\_\_\_\_\_\_\_\_\_\_\_\_\_\_\_\_

- Uzpůsobení číselníku DPH, včetně číselníků souvisejících (účetní rozvrh, číselník knih faktur vydaných, číselník knih faktur přijatých, číselník pokladen a číselník pohybů na skladě), bude automatickou součástí upgrade systému IES na verzi pro rok 2015.
- Proto je nutné, aby si každý uživatel ještě **před upgrade na novou verzi IES založil rok 2015 a převedl číselníky!**
- Vzhledem k tomu, že upgrade doplní příslušné analytiky účtu 343 do účtové osnovy, doporučujeme, abyste si na to *připravili účtovou osnovu v roce 2015*, tedy uvolnili výše zmíněný interval analytik.
- Pokud by se po zveřejnění nového vzoru přiznání k DPH ukázala nutnost významnějších změn stávajících druhů zdanitelného plnění, byl by při upgrade každému uživateli nainstalován speciální program, který by převod stávajících druhů zdanitelných plnění na nové provedl.

# **2. Nové funkce a úpravy v jednotlivých modulech IES WIN**

# **2.1. Účetnictví**

# **2.1.1. Výpis z účtu s výstupem přímo do Excelu**

*Výstupní sestavy – Základní sestavy – Výpis z účtu – Výstup účetních záznamů do Excelu* Do podmenu "Výpis z účtu" byla přidána nová varianta s přímým výstupem do *Excelu.*

\_\_\_\_\_\_\_\_\_\_\_\_\_\_\_\_\_\_\_\_\_\_\_\_\_\_\_\_\_\_\_\_\_\_\_\_\_\_\_\_\_\_\_\_\_\_\_\_\_\_\_\_\_\_\_\_\_\_\_\_\_\_\_\_\_\_\_\_\_\_\_\_\_\_\_\_\_\_\_\_\_\_\_\_\_\_\_\_\_\_\_\_\_\_\_\_\_\_\_\_\_\_\_\_\_\_\_\_

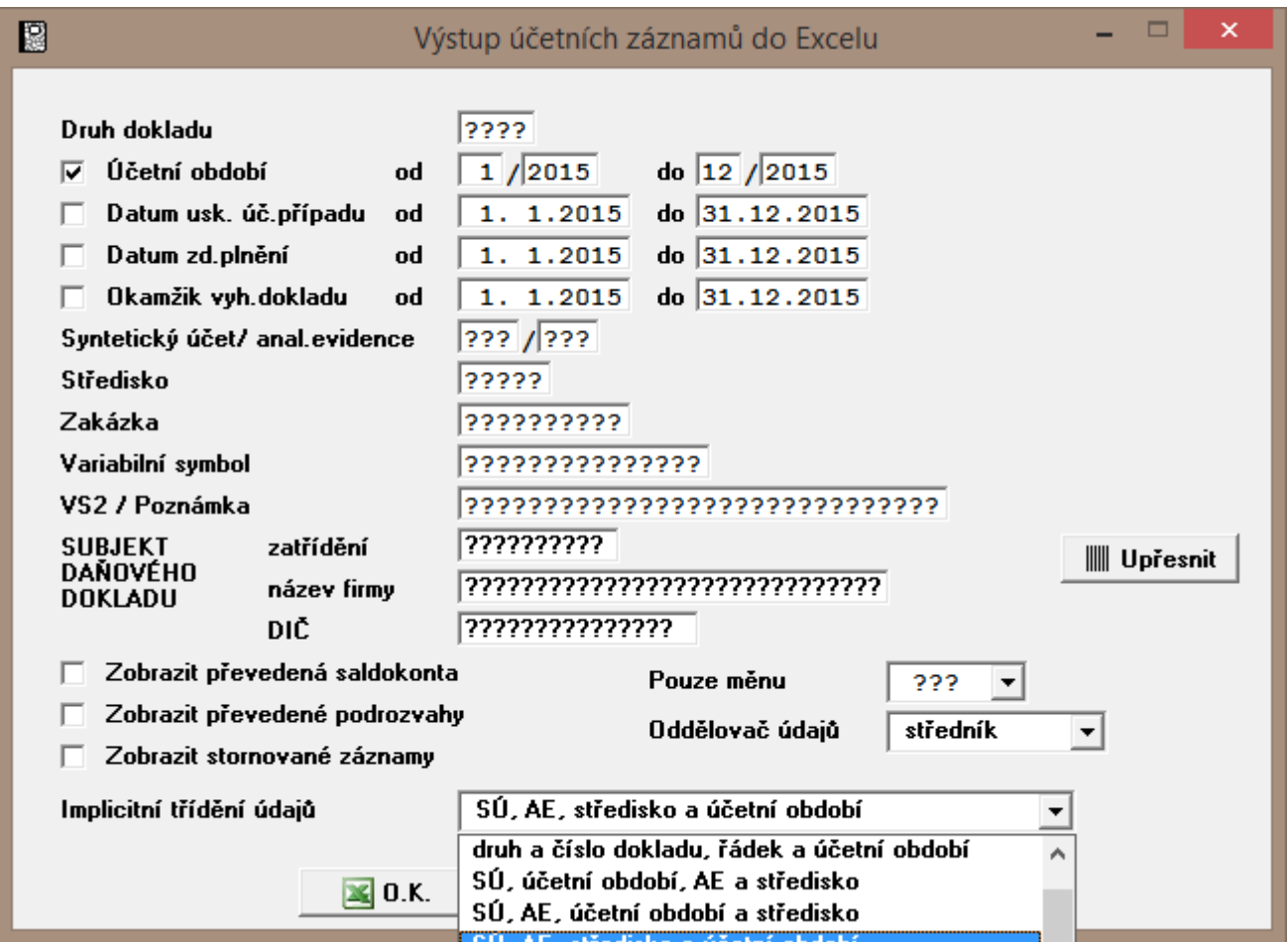

Ve vstupním menu lze [UPŘESNIT] požadované údaje, jejich zastoupení a pořadí. Uživatel si dále volí, zda má vzniknout textový soubor s údaji oddělenými znakem tabelátor nebo soubor CSV. Jsou exportovány pouze detailní záznamy, řádky účetních dokladů, jelikož se předpokládá, že součty si uživatel udělá sám, podle subjektivních požadavků přímo v Excel.

# **2.1.2. Příspěvkové organizace**

• *změna účetních výkazů pro rok 2015* (dle změn účtové osnovy pro rok 2015)

Budou distribuovány změněné výkazy dle změn účtové osnovy pro rok 2015, účtovou osnovu si organizace upraví sami dle novely vyhlášky 410/2009 Sb. Vyhláškou 473/2013 Sb. ze dne 20. prosince 2013.

\_\_\_\_\_\_\_\_\_\_\_\_\_\_\_\_\_\_\_\_\_\_\_\_\_\_\_\_\_\_\_\_\_\_\_\_\_\_\_\_\_\_\_\_\_\_\_\_\_\_\_\_\_\_\_\_\_\_\_\_\_\_\_\_\_\_\_\_\_\_\_\_\_\_\_\_\_\_\_\_\_\_\_\_\_\_\_\_\_\_\_\_\_\_\_\_\_\_\_\_\_\_\_\_\_\_\_\_

• *změna výkazů PAP pro rok 2015* (dle změn účtové osnovy pro rok 2015)

Budou distribuovány změněné výkazy dle změn účtové osnovy pro rok 2015 čtyři nové výkazy (XIV, XV, XVI, XVII). Dále bude distribuován nový číselník *Pomocný analytický přehled* a dle něho je nutné aktualizovat účtovou osnovu v části PAP. Výkazy XIV a XVII se budou editovat v Excelu a následně bude soubor typu CSV importován do IESWIN a převeden do formátu XML (stejně jako účetní výkaz příloha L).

• *nový údaj: Dotační titul*

Na řádku účetního dokladu lze evidovat další údaj – *Dotační titul, a to* po stisknutí tlačítka *Ctrl T*. Pro tento údaj je k dispozici nový uživatelsky udržovaný *číselník Dotačních titulů*.

Aby bylo možné využívat údaj *Dotační titul*, musí být v konfiguračním souboru IES.CFG, v části *Účetnictví 2* nastaven parametr *22 Práce s dotačními tituly*.

Pozn.: Není možné současně používat *Dotační tituly* a *číselník účetních případů*.

Sestavy pro tisk *dotačních titulů* budou vytvářeny jako externí program dle zakázek jednotlivých PO.

# **2.1.3. Dodatečné přiznání k DPH**

Verze pro rok 2015 umožní vykázat i účetní záznamy o DPH *z loňského roku*. Tedy dodatečně přiznat opomenutou daň z přidané hodnoty, která nefiguruje v datech aktuálního roku.

Pro zpracování dat minulého roku stačí v pravém horním roku zatrhnout "*Kontrolovat data minulého roku 2014*".

# **2.1.4. Kontrolní výkaz DPH, pro Slovensko**

Platí pouze pro Slovenské instalace (měna EUR). V *Kontrolním výkazu DPH* byly aktivovány oddíly C1 a C2. Ve *Faktuře vydané* i ve *Faktuře došlé* se při formě úhrady *DOBROPIS* nyní objeví nové políčko, do kterého uživatel zadá variabilní symbol faktury, která je dobropisována. *Storno faktury* provedené příslušnou funkcí v programu IES v modulu VFV, popř. LFD zaeviduje komplementární číslo dokladu automaticky. V modulu účetnictví, v režimu aktualizace účetního dokladu je výše zmíněný variabilní symbol pro kontrolu zobrazen v okénku daňových údajů.

# **2.2. Banka**

# **2.2.1. Číselník bankovních případů**

Do číselníku bankovních případů byl přidán konstantní symbol.

# **2.3. Fakturace**

# **2.3.1. PREVIEW faktury vydané**

V režimu pořízení a aktualizace běžné *Faktury vydané* je nyní v položkové části obrazovky dole k dispozici nové tlačítko [**Náhled**] s obrázkem po jehož stisku se faktura zobrazí k tisku, aniž by byla uložena.

\_\_\_\_\_\_\_\_\_\_\_\_\_\_\_\_\_\_\_\_\_\_\_\_\_\_\_\_\_\_\_\_\_\_\_\_\_\_\_\_\_\_\_\_\_\_\_\_\_\_\_\_\_\_\_\_\_\_\_\_\_\_\_\_\_\_\_\_\_\_\_\_\_\_\_\_\_\_\_\_\_\_\_\_\_\_\_\_\_\_\_\_\_\_\_\_\_\_\_\_\_\_\_\_\_\_\_\_

Aby nemohlo dojít ke zneužití, číslo dokladu je ve variabilním symbolu nahrazeno znaky "x". Navíc je přes celou stránku z levého spodního do pravého horního rohu šedě zobrazen text "PREVIEW". Ten lze uživatelsky změnit v modulu Správce systému IES *v datovém instalačním souboru* v oddílu pro modul *Fakturace*.

Náhled lze použít jako nezávaznou nabídku. Vytisknout ho lze pomocí všech formulářů s rokem *2015* v názvu, tedy novými formuláři pro verzi 2015w01. Název formuláře je možné uložit do číselníku knih faktur vydaných, takže ho není nutné vybírat při každé náhledu.

# **2.3.2. Kniha faktur vydaných s přímým výstupem do Excelu**

*Výstupní sestavy – Kniha faktur vydaných – Výstup knihy faktur vydaných do Excelu*

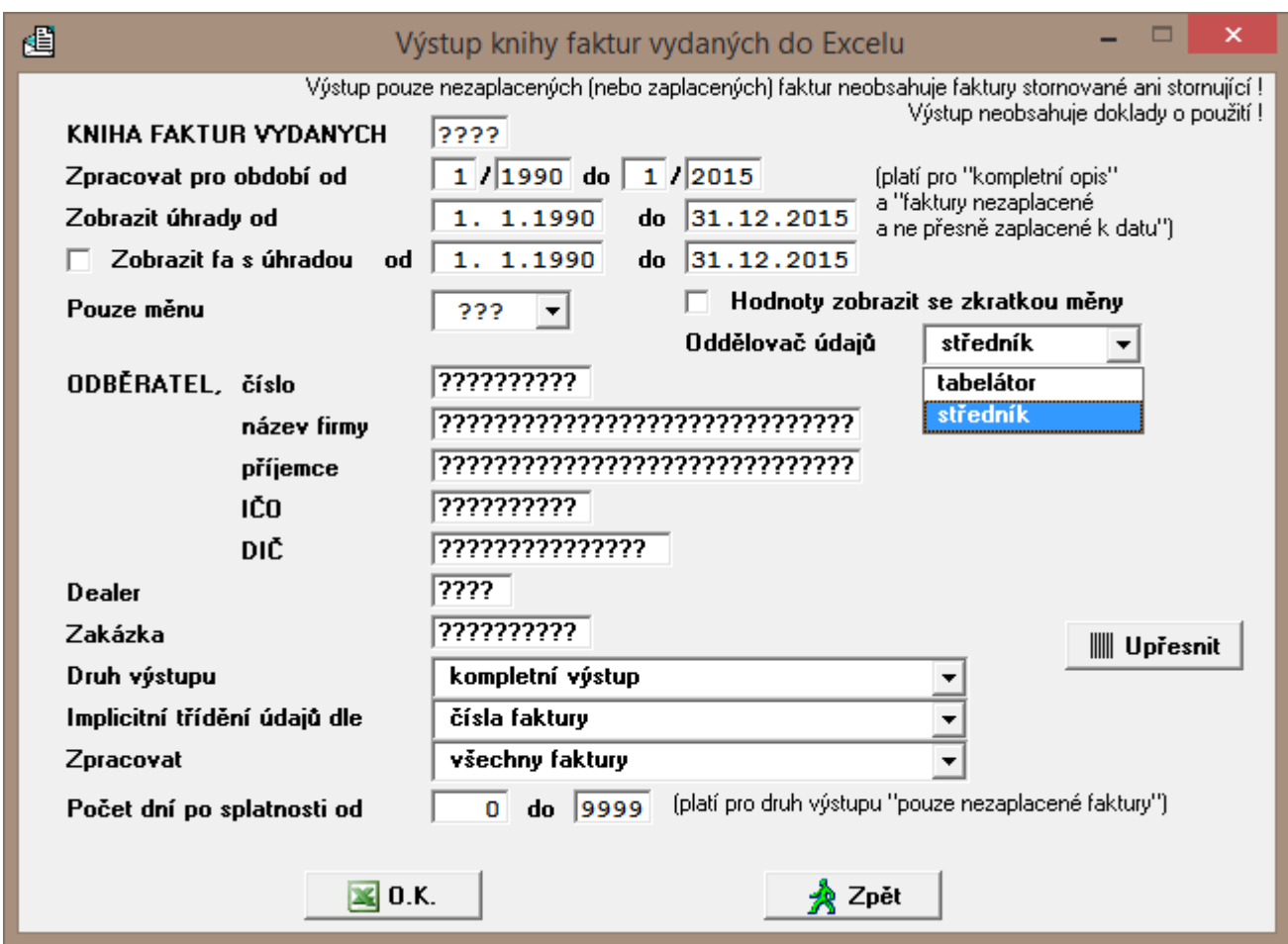

Byla přidána nová varianta *Knihy faktur* vydaných s přímým výstupem do *Excelu.*  Klávesou UPŘESNIT lze definovat jednotlivé sloupce a jejich pořadí.

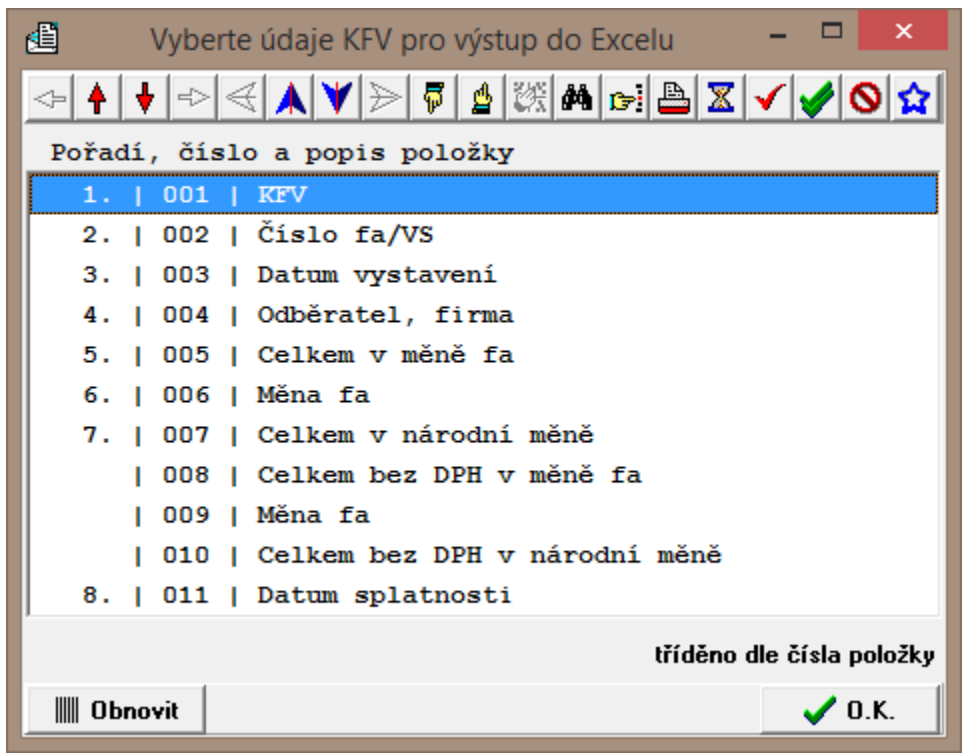

Stejně jako ve výstupu účetních záznamů se exportují pouze detaily, bez součtových řádků.

\_\_\_\_\_\_\_\_\_\_\_\_\_\_\_\_\_\_\_\_\_\_\_\_\_\_\_\_\_\_\_\_\_\_\_\_\_\_\_\_\_\_\_\_\_\_\_\_\_\_\_\_\_\_\_\_\_\_\_\_\_\_\_\_\_\_\_\_\_\_\_\_\_\_\_\_\_\_\_\_\_\_\_\_\_\_\_\_\_\_\_\_\_\_\_\_\_\_\_\_\_\_\_\_\_\_\_\_

*Obdobný výstup je k dispozici také v modulu Likvidace faktur došlých.*

# **2.3.3. Fakturace přenesené daňové povinnosti dle § 92a, odlišné MJ**

V modulu *Fakturace* je nyní možné vystavovat faktury dle § 92a také v jiných měrných jednotkách, než jak předepisuje finanční správa.

Do číselníku *fakturačních položek* do položek týkajících se § 92a si uživatel doplní MJ, ve které chce fakturu vystavovat a koeficient (s přesností až na 6 desetinných míst), který definuje přepočet těchto uživatelských MJ na MJ poplatné číselníku přenesené daňové povinnosti.

Platí*: počet MJ ve FP krát koeficient = počet MJ pro PDP.* 

Při zpracovávání *Výpisu z evidence přenesené daňové povinnosti* pak program přepočítá měrné jednotky uvedené na faktuře výše zmíněným koeficientem a zaokrouhlí.

Výpočet je detailně dokumentován v *kontrolním protokolu*.

# **2.3.4. Export pohledávek pro KB**

Do funkce *Export pohledávek pro KB* je do selekce přidán *účet dodavatele* (má-li uživatel více bankovních účtů u více bank, pak je zapotřebí, aby vybral pouze účty Komerční banky).

# **2.4. Likvidace**

# **2.4.1. Likvidace přenesené daňové povinnosti dle § 92a, odlišné MJ**

V modulu *Likvidace* je nyní možné likvidovat faktury dle § 92a také v jiných měrných jednotkách, než jak předepisuje finanční správa.

Do *číselníku fakturačních položek* si do položek týkajících se § 92a uživatel doplní MJ, ve které chce fakturu likvidovat a koeficient (s přesností až na 6 desetinných míst), který definuje přepočet těchto uživatelských MJ na MJ poplatné číselníku přenesené daňové povinnosti.

Platí: *počet MJ ve FP krát koeficient = počet MJ pro PDP.* 

Při zpracovávání Výpisu z evidence přenesené daňové povinnosti program přepočítá měrné jednotky uvedené na faktuře výše zmíněným koeficientem a zaokrouhlí.

Výpočet je detailně dokumentován v kontrolním protokolu.

# **2.4.2. Kniha faktur přijatých s přímým výstupem do Excelu**

*Výstupní sestavy – Kniha faktur došlých – Výstup knihy faktur došlých do Excelu.*

Byla přidána nová varianta *Knihy faktur* došlých s přímým výstupem do *Excelu.*  Klávesou UPŘESNIT lze definovat jednotlivé sloupce a jejich pořadí.

Stejně jako ve výstupu vydaných faktur se exportují pouze detaily, bez součtových řádků.

# **2.5. Pokladna**

# **2.5.1. Pokladní deník**

- do *daňové varianty* byl doplněn sloupec druhé snížené sazby
- obecně byla přidána možnost *třídit* údaje nejen podle data vystavení, popřípadě podle okamžiku vyhotovení dokladu, ale také *podle firmy/jména plátce/příjemce*

# **2.5.2. Pokladní doklad s přenesenou daňovou povinnosti dle § 92a, odlišné MJ**

V modulu *Pokladna* je nyní možné pořídit pokladní doklad dle § 92a také v jiných měrných jednotkách, než jak předepisuje finanční správa.

Do *číselníku pokladních případů* do položek týkajících se § 92a si uživatel doplní MJ, ve které chce doklad vystavovat a koeficient (s přesností až na 6 desetinných míst), který definuje přepočet těchto uživatelských MJ na MJ poplatné číselníku přenesené daňové povinnosti.

Platí: *počet MJ ve FP krát koeficient = počet MJ pro PDP.* 

Při zpracovávání Výpisu z evidence přenesené daňové povinnosti program přepočítá měrné jednotky uvedené na faktuře výše zmíněným koeficientem a zaokrouhlí.

Výpočet je detailně dokumentován v kontrolním protokolu.

# **2.5.3. PREVIEW příjmového pokladního dokladu**

V režimu pořízení a aktualizace *příjmového pokladního dokladu* je nyní v položkové části obrazovky dole k dispozici nové tlačítko [**Náhled**] s obrázkem po jehož stisku se pokladní doklad zobrazí k tisku, aniž by byl uložen.

Aby nemohlo dojít ke zneužití, číslo dokladu je nahrazeno znaky "x". Navíc je přes celou stránku z levého spodního do pravého horního rohu šedě zobrazen text "PREVIEW". Ten lze uživatelsky změnit v modulu Správce systému IES *v datovém instalačním souboru* v oddílu pro modul *Fakturace*.

\_\_\_\_\_\_\_\_\_\_\_\_\_\_\_\_\_\_\_\_\_\_\_\_\_\_\_\_\_\_\_\_\_\_\_\_\_\_\_\_\_\_\_\_\_\_\_\_\_\_\_\_\_\_\_\_\_\_\_\_\_\_\_\_\_\_\_\_\_\_\_\_\_\_\_\_\_\_\_\_\_\_\_\_\_\_\_\_\_\_\_\_\_\_\_\_\_\_\_\_\_\_\_\_\_\_\_\_

Náhled lze vytisknout pomocí všech formulářů s rokem *2015* v názvu, tedy novými formuláři pro verzi 2015w01. Název formuláře je možné uložit do číselníku pokladen, takže ho není nutné vybírat při každé náhledu.

# **2.5.4. Kurzové rozdíly při úhradách faktur v cizích měnách pokladnou**

Stávající stav: pokud by po provedení úhrady byla faktura *plně uhrazená v měně faktury*, uživateli bylo *při ukládání dokladu* okénkem nabídnuto zaúčtování kurzového rozdílu.

Nově je možné generovat *kurzové rozdíly automaticky*, podobně jako je tomu v modulu účetnictví. Pro aktivování funkce je nutné nastavit požadovaný režim v konfiguračním souboru IES.CFG.

Oddíl *Pokladna,* parametr *11 – Úhrada faktury v cizí měně: automatické generování kurzových rozdílů*:

 POKLADNA\_UHRADA\_FA\_GENEROVANI\_KURZ\_ROZDILU=VZDY *při každé dílčí platbě* bude do předkontace faktury automaticky vygenerován kurzový rozdíl

POKLADNA\_UHRADA\_FA\_GENEROVANI\_KURZ\_ROZDILU=KONEC

*při finální platbě* bude do předkontace faktury automaticky vygenerován kurzový rozdíl.

Uživatel již *nebude* dotazován, generování je automatické.

Implicitní je výše zmíněný stávající stav.

# **2.6. Sklad**

## **2.6.1. Pořízení nové skladové karty**

Při pořízení nové *skladové karty* dosud nebylo *číslo karty* nijak předplňováno.

Nyní je zde aplikován režim obdobný jako v číselníku externích adres. Jedná-li se o numerickou číselnou řadu, poslední číslo karty v souboru je povýšeno o jedničku, zformátováno obdobným způsobem a otestováno na duplicitu. Pokud se nejedná o duplicitní záznam, číslo je předplněno do nové věty.

# **2.6.2. PREVIEW skladového dokladu, prodejky**

V režimu pořízení a aktualizace *skladového dokladu* – prodejky je nyní v dolní části obrazovky k dispozici nové tlačítko [**Náhled**] s obrázkem po jehož stisku se prodejka zobrazí k tisku, aniž by byla uložena.

Aby nemohlo dojít ke zneužití, číslo dokladu je nahrazeno znaky "x". Navíc je přes celou stránku z levého spodního do pravého horního rohu šedě zobrazen text "PREVIEW". Ten lze uživatelsky změnit v modulu Správce systému IES *v datovém instalačním souboru* v oddílu pro modul *Fakturace*.

Náhled lze vytisknout pomocí všech formulářů s rokem *2015* v názvu, tedy novými formuláři pro verzi 2015w01. Název formuláře je možné uložit do číselníku pohybů na skladě, takže ho není nutné vybírat při každé náhledu.

Náhled je k dispozici také v režimu vystavování *prodejky* přímo z *faktury vydané* nebo z *příjmového pokladního dokladu*.

# **2.6.3. Implicitní tiskové formuláře pro opis dokladů**

Do číselníku pohybů na skladě byly doplněny dva nové údaje.

implicitní tiskový formulář pro opis dokladu podobně, jako je tomu již ve fakturaci

 $\bullet$  formulář pro náhled, pouze pro prodejku, viz bod. 2.6.2.

# **2.6.4. Výstup údajů na kartách zásob přímo do Excelu**

Výstupní sestavy – Výpisy z karet – *Volitelný opis karet zásob*

Uživatel nejprve navolí jednotlivé údaje a jejich pořadí, a poté může omezit výběr filtry. Do této obrazovky bylo doplněno tlačítko pro výstup přímo do Excelu, takže je pouze na uživateli, zda si údaje zobrazí k tisku v režimu SINEA nebo pošle k dalšímu přímo do Excelu.

\_\_\_\_\_\_\_\_\_\_\_\_\_\_\_\_\_\_\_\_\_\_\_\_\_\_\_\_\_\_\_\_\_\_\_\_\_\_\_\_\_\_\_\_\_\_\_\_\_\_\_\_\_\_\_\_\_\_\_\_\_\_\_\_\_\_\_\_\_\_\_\_\_\_\_\_\_\_\_\_\_\_\_\_\_\_\_\_\_\_\_\_\_\_\_\_\_\_\_\_\_\_\_\_\_\_\_\_

# **2.7. Majetek**

# **2.7.1. Plán odpisů na příští rok**

Sestava *Plán odpisů na příští rok* byla rozšířena o volbu i na další roky (musí být nadefinované v programovém instalačním souboru).

# **2.7.2. Přehled majetku**

Byl vytvořen nový formulář pro přehled majetku s výstupem do Excelu.

Upozorňujeme, že na rozdíl od ostatních výstupů do Excelu popsaných výše, je nutné v Ostatních programech, *Nastavení výstupu/exportu znakových sestav* přepnout výstup na Excel.

# **2.8. Ostatní**

# **2.8.1. Číselník vlastních adres**

Do dialogu aktualizace vlastní adresy v *Číselníku vlastních adres* bylo doplněno tlačítko pro dotažení adresy a účtu z *ARESu* a z *Registru plátců DPH,* jako je tomu v externích adresách.

# **2.8.2. Kontrola nespolehlivých plátců**

Rozšíření funkce *Zjištění nespolehlivých plátců* (Číselník e*xterních adres,* modré tlačítko v pravé části horní lišty v rolování):

Pokud je DIČ nespolehlivého plátce *obsaženo v číselníku*:

 Uživatel je na to upozorněn okénkem, ve kterém je uveden *počet nespolehlivých plátců*. V seznamu zjištěných nespolehlivých plátců se pak objeví jeho *zatřídění a název firmy* a to i v úplném seznamu s dohledáním údajů o plátci (na dalším řádku, zejména kvůli riziku překlepu v DIČ).

 V rolování číselníku *externích adres* je v horní liště nové tlačítko "červený terčík", po jeho stisknutí se zobrazí pouze nespolehliví plátci, kteří již jsou v číselníku *externích adres.*

 Pokud je v konfiguračním souboru IES.CFG nastavena automatická kontrola nespolehlivých plátců (IES 2. parametr 27), při vstupu do *detailu externí adresy* je červeně zobrazena informace o případné nespolehlivosti editovaného plátce.

 Při testu *nespolehlivosti plátce* si zápis údajů do poznámkového bloku musí uživatel manuálně "zaškrtnout". Nově je možné nastavit další parametr konfiguračního souboru IES.CFG, v části IES 2.32 *Nespolehlivý plátce DPH, zapsat zjištěné údaj*:

\_\_\_\_\_\_\_\_\_\_\_\_\_\_\_\_\_\_\_\_\_\_\_\_\_\_\_\_\_\_\_\_\_\_\_\_\_\_\_\_\_\_\_\_\_\_\_\_\_\_\_\_\_\_\_\_\_\_\_\_\_\_\_\_\_\_\_\_\_\_\_\_\_\_\_\_\_\_\_\_\_\_\_\_\_\_\_\_\_\_\_\_\_\_\_\_\_\_\_\_\_\_\_\_\_\_\_\_

# **2.8.3. Výpis z evidence k režimu přenesení daňové povinnosti**

Byla doplněna *kontrola korektnosti vykazovaných DIČ*. Pokud nemají správný formát (CZxxx) nebo nejsou zastoupena v Registru plátců DPH, v kontrolním protokolu se objeví znak "?". Jde-li o nespolehlivého plátce DPH, vlevo vedle DIČ je zobrazen znak "!".

# **2.8.4. Číselník kurzů**

V rolování *Číselníku kurzů* je v horní liště nové tlačítko, po stisknutí uživatel zadá *konkrétní měnu* a interval *datum od-do*. Z ČNB pak budou do číselníku "dotaženy" všechny příslušné záznamy, pokud jsou k dispozici. Pokud daný kurz již v číselníku existuje, bude aktualizován.

# **2.8.5. Editor grafických tiskových formulářů SINEA**

V základním menu je v podmenu *Formulář* další nová položka a to *Přesun nepoužívaných formulářů do archivu*.

Každoročně do základní sady přibývají nové verze formulářů a stávající často v novém období pozbývají smysl. Jejich nadměrný počet následně ztěžuje výběr požadovaného formuláře. Proto byla vytvořena tato funkce.

Uživateli jsou nabídnuty stávající formuláře (PTS) v aktivní sadě k výběru a po jeho potvrzení budou přesunuty do podadresáře "FORMUL.NEP".

Zůstanou tedy i nadále k dispozici a v případě nutnosti je lze opět obnovit. Obnova se provádí z režimu aktualizace, buďto po stisku <Ctrl V> nebo kliknutím na druhé tlačítko zprava v horní liště, *kopie ze zadaného adresáře*. Uživatel je implicitně postaven do adresáře se základní sadou formulářů, FORMUL.SIN. V něm se nalézá výše zmíněný archivní podadresář FORMUL.NEP. Stačí tedy do něj přejít, vybrat požadovaný PTS soubor, a ten bude přesunut do aktivní sady.

# **3. Problematika** *účetních výkazů* **a jejich aktualizace**

Jednoduchost zadání formy a algoritmu výkazu vychází z legislativních předpisů a směrnic pro tyto výkazy.

\_\_\_\_\_\_\_\_\_\_\_\_\_\_\_\_\_\_\_\_\_\_\_\_\_\_\_\_\_\_\_\_\_\_\_\_\_\_\_\_\_\_\_\_\_\_\_\_\_\_\_\_\_\_\_\_\_\_\_\_\_\_\_\_\_\_\_\_\_\_\_\_\_\_\_\_\_\_\_\_\_\_\_\_\_\_\_\_\_\_\_\_\_\_\_\_\_\_\_\_\_\_\_\_\_\_\_\_

Možnost uživatelsky zadávat tyto výkazy znamená nezávislost výkazů na konkrétním programu a tím nezávislost změn výkazu na řešiteli (tvůrci) programu.

Obecnost algoritmu zadání výkazů dává možnost uživateli vytvářet si výkazy dle vlastních potřeb v potřebném množství.

Možnost uživatelsky vytvářet, případně modifikovat existující výkazy neznamená, že tuto činnost musí uživatel sám vykonávat. Tuto činnost může vykonávat tvůrce programu jako placenou službu uživateli, případně distribuovat parametry výkazů ve formě datových souborů, při legislativních změnách výkazů.

Každý výkaz je určen *algoritmem* výpočtu výkazu a *formou* prezentace výkazu *(formulářem)*. Forma a algoritmus jsou na sobě nezávislé, to znamená, že pro určitý *algoritmus*  je možné použít více *formulářů* prezentace a naopak, určitý *formulář* je použitelný pro různé *algoritmy*. Vzájemná vazba mezi algoritmem a formulářem je určena v *katalogu výkazů*.

## **3.1. Algoritmy výkazů**

Za algoritmus výkazu je považován *popis jednotlivých řádků výkazu z hlediska obsahu.*  Každý řádek výkazu je popsán následujícími informacemi:

číselné (případně textové) **označení řádku,**

textový **popis řádku,**

pořadové **číslo řádku** (jednoznačné v rámci výkazu),

typ popisu řádku v tiskovém formuláři,

příznak pro **zaokrouhlení** (pokud je příznak nastaven, není k tomuto řádku přičítána chyba ze zaokrouhlení součtového řádku, jehož je tento řádek součástí). Příznak bude mít například řádek základního jmění v rozvaze (základní jmění se musí shodovat s hodnotou zapsanou v obchodním rejstříku), nebo řádky, které se týkají dotací, daní apod. (příznak se nastavuje tlačítkem "mezerník").

typ řádku **" "** - *položkový řádek* (obsahuje seznam účtů, případně skupinu účtů,

"<sup>\*</sup> sou*čtový řádek* (obsahuje matematický výraz definující součet řádků v rámci sloupce),(nastavuje se tlačítkem "mezerník").

**"=" -** *výpočtový řádek*, (obsahuje algoritmus výpočtu obsahující adresy polí, konstanty a operátory) výkazy tak je možné využívat i pro výpočet ekonomických ukazatelů.

*Algoritmus řádku* (6x pro šest sloupců výkazu)

#### *Algoritmus položkového řádku*

- **znaménko (+/-),** pokud není uvedeno, je považováno jako "+"

**- číslo účtu** (včetně analytické evidence, otazníková konvence -pokud není vyplněno všech šest míst, jsou považována chybějící místa jako otazníky), Pozn.: Pokud je na 4. místě čísla účtu uveden znak "**a**", účet do řádku nevstupuje, dokud není znak "a" nahrazen konkrétní analytikou.

- podmíněný zápočet obratu účtu (znak "K", "Z", "X", "Y" nebo nic).
- "**K**" zápočet účtu v případě kladného zůstatku účtu,
- "**Z**" zápočet účtu v případě záporného zůstatku účtu,
- "**X**" zápočet účtu v případě kladného obratu účtu,
- "**Y**" zápočet účtu v případě záporného obratu účtu
- "nic"- zápočet účtu vždy.

Tento údaj není povinný.

Způsob nápočtu účetních záznamů do řádku. Pokud údaj není uveden, provádí se nápočet konečných zůstatků účtů (u účtů aktivních, pasivních, rozvahových a podrozvahových) nebo obratu (u účtů nákladových, výnosových). Dále mohou být zadány hodnoty :

- "**M**" obrat strany MD
- "**D**" obrat strany Dal,
- "**P**" počáteční zůstatek na začátku zvoleného období,
- "**R**" obrat za zvolené období,
- "**E**" konečný zůstatek na konci zvoleného období).

Příklad použití : 336K, 3431, 324P, 311001, 36..37,*tento výraz znamená, že do řádku výkazu bude započteno :*

- *konečný zůstatek účtu 336, pokud je kladný,*
- - *konečné zůstatky účtů 343 všech analytických evidencí začínající číslem "1"*
- - *počáteční zůstatek účtu 324,*
- - *konečný zůstatek účtu 311 (SÚ) 001 (AE),*
- - *konečné zůstatky všech analytik účtů skupina 36 a 37.*

## *Algoritmus součtového řádku*

Matematický výraz složený z čísel řádků a znamének "**+**", resp. "**-**", určující součtový řádek výkazu nebo znak "**..**" intervalu mezi čísly řádku znamená součet všech řádků z intervalu.

Příklad použití : 8+13-15-17

*tento výraz znamená, že do řádku výkazu budou započteny kladně hodnoty řádků 8 a 13, záporně hodnoty řádků 15 a 17* 

*08..10 je stejné jako 8+9+10*

## *-08..10 je stejné jako -8-9-10*

## *Algoritmus výpočtového řádku*

Matematický výraz obsahující např. adresu *nesoučtového pole výkazu* (\*) ve formátu (ř.s), kde ř je řádek a s je sloupec pole algoritmu. Dále konstantní údaje (bez tisícových oddělovačů) s desetinou tečkou nebo čárkou, které jsou odděleny operátory + - \* /. Výpočty jsou prováděny chronologicky, složené závorky není možné používat. Součtové řádky jsou počítány až po zpracování "výpočtových" řádku..

*Např.: (5.1)\*1,23 znamená, že hodnotu 5.řádku, 1.sloupce je vynásobena číslem 1,23.*

## **3.2. Distribuce algoritmů výkazů**

Algoritmy statistických výkazů jsou uloženy ve třech úrovní souborů :

## **- Distribuční vzorové algoritmy výkazů**

Soubor distribučních vzorových algoritmů výkazů je dodáván distributorem programu, při upgrade programu je vždy přepisován a je uložen v programovém adresáři systému IES. Obsahuje algoritmy statistických účetních výkazů pro podnikatele, příspěvkové a neziskové organizace. *Distribuční vzorové algoritmy* je možné kopírovat do *Vzorových algoritmů* v nabídce *Vzorové algoritmy* výkazů stiskem tlačítka <*Vložení*> a dále <**F7**> se otevře nabídka zdrojových výkazů pro výběr.

## **- Uživatelské vzorové algoritmy výkazů**

Soubor vzorových algoritmů výkazů je možné chápat jako uživatelský archiv *vzorových algoritmů výkazů,* který si **uživatel sám doplňuje** o další vzorové algoritmy výkazů buď vlastní tvorbou nebo doplňováním ze souboru *Distribučních vzorových algoritmů výkazů*.

## **- Uživatelské upravené algoritmy výkazů**

Soubor upravených algoritmů výkazů obsahuje algoritmy statistických výkazů, které uživatel využívá pro svou potřebu a které si také **upravil dle své vlastní účtové osnovy**. Vzorové algoritmy neobsahují konkrétní analytiky syntetických účtů (analytická evidence je v kompetenci účetní jednotky), ale pouze syntetické účty, kde je nutná analytická evidence, je za syntetickým účtem uvedeno písmeno "A" (např. 311a). *Písmeno "a", resp."A" musí být nahrazeno konkrétní analytikou, má-li být účet do algoritmu zahrnut.*.

*Vzorové algoritmy* je možné kopírovat do *Upravených algoritmů* v nabídce *Upravené algoritmy*  výkazů stiskem tlačítka <*Vložení*> a dále <**F7**> se otevře nabídka vzorových výkazů pro výběr.

## **3.3. Formy prezentace výkazů (formulář)**

Forma výkazu je dána parametrickým souborem formulářů FORMxxxx.INI (znakové formuláře DOS) a grafickými formuláři (WIN), které jsou uloženy v adresáři FORMUL.SIN v datové oblasti instalace IESWIN.

## **3.4. Katalog výkazů**

Soubor *katalog výkazů*, je možné si představit jako seznam výkazů, kde je přiřazen k jednotlivým algoritmům formulář prezentace. Tento seznam obsahuje následující informace.

- identifikace algoritmu výkazu,

- stručný popis výkazu (textový údaj),

- identifikace formuláře prezentace výkazu.

- nastavení metody zaokrouhlení, období a výběr účtů (daňové, nedaňové, všechny, dělení účtů dle činnosti – hlavní, resp.hospodářská) pro jednotlivé sloupce výkazu.

Pozn.: Nastavení je vždy aktualizováno každým zpracováním výkazu (poslední stav).

\_\_\_\_\_\_\_\_\_\_\_\_\_\_\_\_\_\_\_\_\_\_\_\_\_\_\_\_\_\_\_\_\_\_\_\_\_\_\_\_\_\_\_\_\_\_\_\_\_\_\_\_\_\_\_\_\_\_\_\_\_\_\_\_\_\_\_\_\_\_\_\_\_\_\_\_\_\_\_\_\_\_\_\_\_\_\_\_\_\_\_\_\_\_\_\_\_\_\_\_\_\_\_\_\_\_\_\_

### **3.5. Příprava a zpracování statistického výkazu**

Předpokladem úspěšného zpracování výkazů je správně nastavený účtový rozvrh. Podkladem pro úpravu účtového rozvrhu je *Protokol o existenci účtů v účtovém rozvrhu*  (nabídka *Ostatní funkce - Kontrolní vazby - Rovnost* s*tran MDxDal, existence účtů v účtovém rozvrhu*) a v nabídce *Výkazy - Kontrolní chody parametrů výkazů - Kontrola účetního rozvrhu Protokol o kontrole shody druhu analytických účtů v rámci SÚ*. **Postup zpracování výkazů:**

#### **3.5.1. Zařazení výkazu do souboru upravených algoritmů výkazů**

- zkopírování algoritmu výkazu ze zdrojových do vzorových algoritmů funkcí *Parametry výkazů - Vzorové algoritmy*

*-* zkopírování vzorového algoritmu do souboru upravených algoritmů funkcí *Parametry výkazů - Upravené algoritmy.*

## **3.5.2. Úprava algoritmů výkazů (upravených)**

- dle Protokolu o kontrole upravených algoritmů (vytisknout lze funkcí *Kontrolní chody parametrů výkazů - Kontrola parametrů výkazu - Upravené algoritmy)* se provede úprava algoritmů na podmínky uživatele funkcí *Parametry výkazů - Upravené algoritmy*

*3***.5.3.** Příprava formuláře pro tisk výkazu, tj. **Zařazení výkazu do katalogu výkazů** funkcí *Katalog výkazů.* 

**3.5.4.** Tisk výkazu - **Zpracování a tisk výkazu** probíhá pomocí funkce *Zpracování výkazů.* 

#### **ad 3.5.1) Zařazení výkazu do souboru upravených algoritmů výkazů**

Do souboru *upravených algoritmů výkazu* se provede zařazení příslušného algoritmu ze *souboru vzorových algoritmů* funkcí *Výstupní sestavy - Výkazy - Parametry výkazů - Upravené algoritmy.* Po stisknutí tlačítka <**CTRL V**> se zadává označení *vzorového algoritmu výkazu* pro vkopírování do souboru *upravených algoritmů výkazu*. Zde je možné využit nápovědu seznamu vzorových algoritmů stisknutím tlačítka <**F7**>. Nastavením zvýrazněného pruhu na požadovaný algoritmus ( <**↓**>, <**↑**>, <**PgUp**> <**PgDw**>) a stiskem tlačítka <**Enter**>, zadání označení (identifikaci) upraveného algoritmu dojde k vkopírování *vzorového algoritmu*  do souboru *upravených algoritmů*.

Do souboru upravených algoritmů je možné pořizovat také přímo nové výkazy po stisknutí tlačítka <**Ins**>. Rušit algoritmy je možné po nastavením zvýrazněného pruhu na požadovaný algoritmus ( <**↓**>, <**↑**>, <**PgUp**> <**PgDw**>) a stiskem tlačítka <**Del**>

## **ad 3.5.2) Úprava algoritmů výkazů (upravených)**

Upravené algoritmy výkazů lze upravovat funkcí *Upravené algoritmy* stiskem tlačítka ENTER. Vzorové algoritmy neobsahují konkrétní analytiky syntetických účtů (analytická evidence je v kompetenci účetní jednotky), ale pouze syntetické účty a tam kde je nutná analytická evidence je za syntetickým účtem uvedeno písmeno "A" (např. 311a). *Písmeno "a", resp."A" musí být nahrazeno konkrétní analytikou v případech, že má být konkrétní analytický účet do příslušného řádku zahrnut.* Písmeno "a" je možné nahradit konkrétním číslem analytiky přímo doplněním nebo se nastaví kurzor na příslušný syntetický účet v algoritmu a po stisknutí tlačítka <**F7**> se využije nápověda číselníku *Účtový rozvrh*. Nastavením zvýrazněného pruhu na požadovaný účet ( <**↓**>, <**↑**>, <**PgUp**> <**PgDw**>) a stiskem tlačítka <**Enter**> dojde k výběru požadovaného účtu (včetně AE) a písmeno "a" je nahrazeno konkrétní analytikou.

\_\_\_\_\_\_\_\_\_\_\_\_\_\_\_\_\_\_\_\_\_\_\_\_\_\_\_\_\_\_\_\_\_\_\_\_\_\_\_\_\_\_\_\_\_\_\_\_\_\_\_\_\_\_\_\_\_\_\_\_\_\_\_\_\_\_\_\_\_\_\_\_\_\_\_\_\_\_\_\_\_\_\_\_\_\_\_\_\_\_\_\_\_\_\_\_\_\_\_\_\_\_\_\_\_\_\_\_

Jako **podklad pro úpravu** upravených algoritmů výkazu je vhodné použít *protokol o kontrole algoritmu*, který je možné vytisknout funkcí *Výstupní sestavy - Výkazy - Kontrolní chody parametrů výkazů - Kontrola parametrů výkazů.*

Přepínání jednotlivých sloupců algoritmu se provádí myší nebo po stisknutí tlačítka

<**Alt S**> se zobrazí následující sloupec výkazu, tlačítkem <**ALT A**> lze vyhledat písmeno "a" na jednotlivých řádcích výkazu.

Po provedené úpravě je vhodné opět vytisknout Protokol o kontrole algoritmů. Nyní by tento protokol měl obsahovat pouze údaje o účtech, které do uvedených řádků nejsou zahrnuty.

## **Kontrolní chody účetních výkazů**

Kontrolní chody účetních výkazů jsou spustitelné v menu modulu *Účetnictví - Výstupní sestavy - Výkazy - Kontrolní chody parametrů výkazů.*

#### **Kontrola parametrů výkazů**

Kontrolní chod kontroluje jednak formální chyby zadání parametrů výkazu a dále dává přehled řádků, kde jsou účty s parametrem "a" a přehled účtů, na které bylo v průběhu roku účtováno a mohly by přicházet v úvahu pro daný řádek (ale to neznamená, že tam musí patřit, nutno každý případ posoudit).

V tomto protokolu je uvedeno Číslo řádku, Číslo sloupce, Popis chyby - název řádku výkazu, popis chyby a název účtu dle účtového rozvrhu a Chybný údaj - číslo účtu včetně obratů MD, Dal. Zde musí uživatel posoudit, zda do konkrétního řádku výkazu uvedená analytika skutečně vstupuje či ne a dle toho buď písmeno "a" nahradit konkrétní analytikou nebo písmeno "a" ponechat (např. u výkazu ROZVAHA posuzujeme, zda se jedná o pohledávky a závazky dlouhodobé či krátkodobé). Úpravy je nutné provést ve všech sloupcích výkazu.

## **Kontrola úplnosti zadání výkazů**

Funkce kontroluje algoritmy výkazu, zda obsahují všechny používané účty daného typu. např. jestli v algoritmu výkazu Rozvaha jsou obsaženy všechny používané účty (na které bylo účtováno) typu aktivní, pasivní a rozvahové. Na uživateli je pak, aby posoudil, zda nepoužití daného účtu je správné (např. v protokolu pro rozvahu se může objevovat účet 395, atd.).

## **Kontrola účtového rozvrhu - shoda druhu AE v rámci SÚ**

Funkce kontroluje shodu typů účtu u všech analytik daného účtu se syntetickým účtem (v rámci SÚ musí být všechny AE stejného typu - stejný jako u SÚ).

\_\_\_\_\_\_\_\_\_\_\_\_\_\_\_\_\_\_\_\_\_\_\_\_\_\_\_\_\_\_\_\_\_\_\_\_\_\_\_\_\_\_\_\_\_\_\_\_\_\_\_\_\_\_\_\_\_\_\_\_\_\_\_\_\_\_\_\_\_\_\_\_\_\_\_\_\_\_\_\_\_\_\_\_\_\_\_\_\_\_\_\_\_\_\_\_\_\_\_\_\_\_\_\_\_\_\_\_

## **ad 3.5.3) Zařazení výkazu do katalogu výkazů** *(přiřazení tiskového formuláře)*

Funkce *Výstupní sestavy - Výkazy - Parametry výkazů - Katalog výkazů* provádí přiřazení algoritmu výkazu k tiskovému formuláři pro tisk uvedeného výkazu. Po stisku tlačítka <**INS**> tlačítkem <**F7**> lze otevřít nabídku upravených algoritmů účetních výkazů a pravidly pro výběr vybrat algoritmus výkazu k zařazení do katalogu. Stejně tak tlačítkem <**F7**> vybereme formulář pro tisk výkazu.

Dále je možné zadat způsob *zaokrouhlení jednotlivých sloupců výkazů* (výběr mezerníkem z možností **Kč** - **tisíce Kč - celé tisíce K***č*), *období zpracování pro jednotlivé sloupce výkazů* **a**  *parametr pro výběr typů účtů* (daňové, nedaňové). Tyto parametry se pouze předplní při zpracování výkazu a je možné je měnit.

## **ad 3.5.4) Zpracování a tisk výkazu**

Funkce *Výstupní sestavy - Výkazy - Zpracování výkazů* provádí výpočet a tisk vybraných výkazů zařazených v katalogu výkazů. Po spuštění funkce se provede výběr nastavením zvýrazněného pruhu na požadovaný výkaz ( <**↓**>, <**↑**>, <**PgUp**> <**PgDw**>) a stiskem tlačítka <**Enter**>. Poté je možné editovat parametry pro tisk výkazu (způsob zaokrouhlení jednotlivých sloupců výkazů, období zpracování pro jednotlivé sloupce výkazů a parametr pro výběr typů účtů - daňové, nedaňové). Po stisknutí tlačítka <**F2**> probíhá výpočet a tisk zvoleného výkazu.

Pozn.: Ve funkci Zpracování výkazů je zadávání parametrů tiskového menu rozšířeno o filtr na číslo střediska, takže *je možné tisknout výkazy za jednotlivá střediska* (případně skupiny středisek), aniž by tyto musely být zadávány přímo v parametrickém zadání algoritmů výkazů.

## **3.6. Zvláštnosti vzorových algoritmů jednotlivých typů výkazu**

## **Výkaz zisků a ztráty**

Vzorové algoritmy *Výkazu zisku a ztrát* pro podnikatele jsou uloženy ve dvou sloupcích :

- 1. sloupec stavy běžného období,
- 2. sloupec stavy minulého účetního období

Požadovaný rozsah období se zadává při zpracování výkazu.

Vzorový algoritmus pro *příspěvkové organizace, rozpočtové organizace a nadace* uvádějí v prvním sloupci stavy ukazatelů za hlavní činnost a ve druhém sloupci ukazatele za hospodářskou činnost. Před zpracováním výkazu je potřeba doplnit k jednotlivým SÚ analytické evidence a tím rozlišit hlavní od hospodářské činnosti.

## **Rozvaha**

Vzorové algoritmy výkazu *Rozvaha* pro podnikatele jsou uloženy ve čtyřech sloupcích :

- 1. sloupec brutto stav aktiv,
- 2. sloupec korekční položky aktiv,
- 3. sloupec netto stav aktiv i pasiv,

4. sloupec - počáteční stavy k.1.1.

Vzorové algoritmy *Rozvahy* pro příspěvkové organizace, rozpočtové organizace a nadace mají pouze dva sloupce :

\_\_\_\_\_\_\_\_\_\_\_\_\_\_\_\_\_\_\_\_\_\_\_\_\_\_\_\_\_\_\_\_\_\_\_\_\_\_\_\_\_\_\_\_\_\_\_\_\_\_\_\_\_\_\_\_\_\_\_\_\_\_\_\_\_\_\_\_\_\_\_\_\_\_\_\_\_\_\_\_\_\_\_\_\_\_\_\_\_\_\_\_\_\_\_\_\_\_\_\_\_\_\_\_\_\_\_\_

- 1. sloupec počáteční stavy k 1.1.
- 2. sloupec stav běžného období,

## **Cash flow**

Česká legislativa neurčuje závazný tvar pro výkaz *Cash flow* a umožňuje jeho zpracování přímou i nepřímou metodou. Volbu modelu, metod i koncepce výkazu cash flow ponechává v pravomoci účetní jednotky, ovšem při respektování rámcových závazných pravidel.

Vzorový algoritmus výkazu *Cash Flow* je proto nutno chápat jako výchozí model, který je nutné upravit dle účtové osnovy uživatele, zvolené metody, případně koncepce zpracování cash flow.

## **3.7. Nejčastější problémy při zpracování účetních výkazů**

- **Chybné označení typu účtu v účtovém rozvrhu.** Analytické evidence účtu musí mít stejný typ (aktivní, pasivní, rozvahový) jako syntetický účet.
- Jako **rozvahové účty** mohou být označeny pouze ty účty, které ve výkazu mohou být jak aktivní, tak i pasivní **(336 až 345, 371, 377 a 398** včetně analytik).

Podkladem pro úpravu účtového rozvrhu je **Protokol o existenci účtů v účtovém rozvrhu** (nabídka *Ostatní funkce - Kontrolní vazby - Rovnost* s*tran MDxDal, existence účtů v účtovém rozvrhu*) a v nabídce *Výkazy - Kontrolní chody parametrů výkazů - Kontrola účtu. rozvrhu* **Protokol o kontrole shody druhu analytických účtů v rámci SÚ**

Na úpravu parametrů výkazů není nevhodnější metoda smazání všech "a" za čísly účtů. Pokud např. účet 311 má pouze analytiky krátkodobého charakteru, tak u krátkodobých pohledávek se "a" smaže a u dlouhodobých se ponechá (nepůjde tam nic) nebo se smaže celý výraz "311a".

Pokud se výkazy zpracovávají **v průběhu roku,** je vhodné neopomenout **zůstatky** účtů např. **431, 495**, atd.

## **3.8. Editor účetních výkazů**

Při zpracování účetních výkazů je možně zpracovaný výkaz před tiskem editovat a pak následně tisknout. Při zadávání vstupních parametrů a filtrů výkazu (období, zaokrouhlení, atd.) se místo potvrzujícího tlačítka **<OK>** stiskne tlačítko **<Editovat>** a výkaz se zobrazí v tabulce, kde je možné jednotlivé řádky a sloupce editovat.

Následně je pak možné součtové řádky přepočítat stisknutím tlačítka **<Obnova součtů >**  (vlevo dole) a pak výkaz vytisknout tlačítkem **<OK>** nebo tisknout ve stavu před editací stisknutím tlačítka **<Zpět>**

## **3.9. Export a Import upravených algoritmů účetních výkazů**

Upravené algoritmy je možné přenášet z jednoho uživatele IESWIN k jinému uživateli IESWIN. V jedné aplikaci IESWIN se provede export upraveného algoritmu konkrétního výkazu a v druhé aplikaci se provede import tohoto algoritmu. Export algoritmu se provádí v modulu *Účetnictví* v menu *Výstupní sestavy – Výkazy – Parametry výkazů – Upravené algoritmy*. Řádkový kurzor se nastaví na požadovaný algoritmus pro export, na spodní liště se se stiskne tlačítko **<Export>** a nastavení požadované cesty se vytvoří soubor s koncovkou "UUV".

\_\_\_\_\_\_\_\_\_\_\_\_\_\_\_\_\_\_\_\_\_\_\_\_\_\_\_\_\_\_\_\_\_\_\_\_\_\_\_\_\_\_\_\_\_\_\_\_\_\_\_\_\_\_\_\_\_\_\_\_\_\_\_\_\_\_\_\_\_\_\_\_\_\_\_\_\_\_\_\_\_\_\_\_\_\_\_\_\_\_\_\_\_\_\_\_\_\_\_\_\_\_\_\_\_\_\_\_

Import výkazu do jiné aplikace IESWIN se pak provede v modulu *Účetnictví* v menu *Výstupní sestavy – Výkazy – Parametry výkazů – Upravené algoritmy*.

Na spodní liště se se stiskne tlačítko **<Import>** a po nastavení požadované cesty se provede výběr požadovaného souboru s koncovkou "UUV" a potvrzením **<OK>** se provede import do nové aplikace.

# **4. Roční závěrkové práce r. 2014 a zahájení prací v r. 2015 v IES WIN**

\_\_\_\_\_\_\_\_\_\_\_\_\_\_\_\_\_\_\_\_\_\_\_\_\_\_\_\_\_\_\_\_\_\_\_\_\_\_\_\_\_\_\_\_\_\_\_\_\_\_\_\_\_\_\_\_\_\_\_\_\_\_\_\_\_\_\_\_\_\_\_\_\_\_\_\_\_\_\_\_\_\_\_\_\_\_\_\_\_\_\_\_\_\_\_\_\_\_\_\_\_\_\_\_\_\_\_\_

# **4.1. Zahájení práce v roce 2015**

Systém IES umožňuje pracovat souběžně ve více účetních obdobích tj. pokračovat v dokončovacích pracích v roce 2014 a současně zahájit práci v roce 2015. V roce 2015 lze pracovat až po definování a založení roku, převodu obecných číselníků v modulu Soubory, po převodu číselníků jednotlivých modulů, v modulu *Sklad* po převodu číselníků a karet zásob včetně pořízení počátečních stavů a v modulu *Majetek* po převodu číselníků a karet majetku.

## **4.1.1. Definování roku 2015**

Pro definování nového roku musí být vstup do programu IES **s privilegovaným heslem**  (patrně malé **p**).

## Modul *Správce systému*

# **-** nabídka **Instalační soubory – Programový instalační soubor - Editace**

Před spuštěním této funkce musí ostatní stanice ukončit program IES t.j. u síťové instalace nutno prověřit tuto skutečnost.

V režimu editace se vybere příslušný adresář (u monoverze – domovský) a potvrdí tlačítkem *Enter* nebo kliknutím na ikonu *Oprava.* Poté se zvolí na horní liště funkce **Hospodářské roky**, kde se definuje příslušný *Hospodářský rok*. U **síťové instalace** je nutno definovat rok na všech stanicích (jsou-li programy instalovány na jednotlivých stanicích).

## **4.1.2. Založení roku 2015**

Pro založení nového roku musíte vstoupit do programu IES **s privilegovaným heslem**  (patrně malé **p**).

## Modul *Správce systému*

# **-** nabídka **Založení nového roku - Všechny přiřazené cesty**

Před spuštěním této funkce musí ostatní stanice ukončit program IES t.j. u síťové instalace nutno prověřit tuto skutečnost a poté pokračovat tlačítkem *Pokračovat*.

**- Dle kterého roku se má nový rok založit -** zadat **2014** a potvrdit **OK**

**- Nově zakládaný rok –** zadat **2015,** potvrdit **OK**

a **rok 2015 je založen**.

# **4.1.3. Převod obecných číselníků**

Do nově založeného roku se musí převést všechny číselníky, které jsou pro práci v systému IES nutné. Pro převody číselníků se zadá jako **rok účetního období rok 2015** a to ikonou na hlavní liště**.** Pokračujeme dále

- Ikonou modul *Správce souborů*
	- nabídka **Převod číselníků** *Číselníky roku* **2014** *převést do roku* **2015**

Pokračování přepnutím a potvrzením **ANO.** Výběr číselníků pro převod - doporučujeme výběr všech číselníků - ikonou nebo klávesou **F3** a potvrzení výběru **OK** nebo klávesou **F2.** Klávesou Enter se ukončí převod číselníků a je nutné spustit funkci

\_\_\_\_\_\_\_\_\_\_\_\_\_\_\_\_\_\_\_\_\_\_\_\_\_\_\_\_\_\_\_\_\_\_\_\_\_\_\_\_\_\_\_\_\_\_\_\_\_\_\_\_\_\_\_\_\_\_\_\_\_\_\_\_\_\_\_\_\_\_\_\_\_\_\_\_\_\_\_\_\_\_\_\_\_\_\_\_\_\_\_\_\_\_\_\_\_\_\_\_\_\_\_\_\_\_\_\_

**- Rekonstrukce indexů datových souborů** - Pokračovat v akci **ANO** Po rekonstrukci indexů datových souborů byl převod obecných číselníků ukončen a je ještě nutné převést číselníky v jednotlivých modulech.

## **4.1.4. Převod číselníků v jednotlivých modulech**

Všechny převody číselníků v modulech se provádějí v účetním **období 2015**

#### **Modul** *Účetnictví*

# Nabídka - **Ostatní funkce - Převod algoritmů výkazů**

# **- Převod algoritmů plánu účtů**

V obou funkcích program upozorní, že existují-li již tyto číselníky v roce 2015, budou přepsány. Dále tlačítkem *pokračovat* jsou převedeny z minulého roku algoritmy výkazů, popř. algoritmy plánu účtů, jsou-li součástí Vaší konfigurace programu.

#### **Modul** *Sklad*

Před převodem karet zásob a pořízení počátečních stavů na kartách v následujícím roce, musí být **proúčtovaná inventura** zásob v roce předcházejícím. Před převodem karet zásob a pořízením počátečních stavů na kartách **nelze** v modulu Sklad v roce 2015 pracovat, protože převodem karet zásob a pořízením počátečních stavů se doklady roku 2015 **zruší.** Před převodem doporučujeme pomocí kontrolních funkcí ověřit správnost dat v roce 2014.

# Nabídka **Ostatní funkce - Převody dat z minulého roku**

## **- Převod číselníků**

## *- Převod z roku* **2014** *do roku* **2015**

Doporučujeme v této nabídce převést všechny číselníky. Po převodu souboru skladových karet se pokračuje funkcí

#### **- Převod karet zásob**

## *- Převod z roku* **2014** *do roku* **2015**

Karty zásob je možné převádět po jednotlivých skladech zadáním čísla příslušného skladu pro převod nebo u všech skladů současně ponecháním otazníků. Po převodu karet zásob doporučujeme **ihned provést i generování počátečních zůstatků** funkcí

## **- Pořízení počátečních stavů na kartách**

Také tato funkce může probíhat po jednotlivých skladech zadáním čísla skladu nebo za všechny sklady současně ponecháním otazníků. Počáteční stavy na kartách lze vytisknout v nabídce V*ýstupní sestavy* - *Přehled pohybů* – *Přehled pohybů dle karet* – nastavit způsob opisu *Počáteční stav k 1. 1.2015.* Správnost převodů lze ověřit kontrolní funkcí – *Kontrola počátečních stavů na kartách*.

#### **Modul** *Fakturace*

#### Nabídka **- Ostatní funkce - Přenosy dat a přímá komunikace s účetnictvím - Převody dat modulu Fakturace z minulého roku**

#### **- Převod číselníků**

*- Převod bude proveden z roku* **2014** *do roku* **2015**

Zde doporučujeme převést oba číselníky - kniha faktur vydaných i fakturační položky. Převod faktur a se provádí po kontrole úplnosti úhrad faktur na saldokonto. Kontrolu a případné dohledání rozdílů usnadní nová kontrolní funkce v modulu Účetnictví. Neuhrazené faktury a nerealizované zálohové faktury se převedou funkcí

\_\_\_\_\_\_\_\_\_\_\_\_\_\_\_\_\_\_\_\_\_\_\_\_\_\_\_\_\_\_\_\_\_\_\_\_\_\_\_\_\_\_\_\_\_\_\_\_\_\_\_\_\_\_\_\_\_\_\_\_\_\_\_\_\_\_\_\_\_\_\_\_\_\_\_\_\_\_\_\_\_\_\_\_\_\_\_\_\_\_\_\_\_\_\_\_\_\_\_\_\_\_\_\_\_\_\_\_

## **- Převod faktur**

# *- Převod bude proveden z roku* **2014** *do roku* **2015**

Zvolí se metoda převodu – "*pouze nezaplacené faktury*" nebo "*všechny faktury*" a dle toho se nabídne seznam faktur se zobrazenou neuhrazenou a celkovou částkou (za obrazovkou). Označí se faktury pro převod do následujícího roku, jednotlivé faktury kliknutím myší nebo klávesou **Enter**, nebo všechny faktury hromadnou selekcí tlačítkem nebo klávesou **F3**, výběr se potvrdí **OK** nebo klávesou **F2** a proběhne převod. Zobrazí se protokol o převodu faktur, který lze vytisknout. Převod jednotlivých faktur lze zrušit v roce 2014 v nabídce Oprava a rušení faktur. Pro zrušení převodu zálohových faktur je zvláštní funkce v nabídce Ostatní funkce a provádí se v roce 2014.

#### **Modul** *Likvidace faktur došlých*

## Nabídka **- Ostatní funkce - Přenosy dat a přímá komunikace s účetnictvím**

# **- Převody dat modulu LFD z minulého roku**

## **- Převod číselníků**

## *- Převod bude proveden z roku* **2014** *do roku* **2015**

Doporučujeme převést oba číselníky, číselník kniha faktur došlých a fakturační položky. Převod faktur a se provádí po kontrole úplnosti úhrad faktur na saldokonto. Kontrolu a případné dohledání rozdílů usnadní nová kontrolní funkce v modulu *Účetnictví* a v *Likvidaci faktur došlých*. Neuhrazené faktury a nerealizované zálohové faktury se převádí funkcí

## **- Převod faktur**

## *- Převod bude proveden z roku* **2014** *do roku* **2015**

Zvolí se metoda převodu – "pouze nezaplacené faktury" nebo "všechny faktury" a dle toho se nabídne seznam faktur se zobrazenou neuhrazenou a celkovou částkou. Vyberou se faktury pro převod do následujícího roku, jednotlivé faktury kliknutím myší nebo klávesou **Enter**, nebo všechny faktury hromadnou selekcí příslušným tlačítkem nebo klávesou **F3** a výběr se potvrdí **OK** nebo klávesou **F2**. Dále se pak zobrazí se protokol o převodu faktur, který lze vytisknout. Převod jednotlivých faktur lze zrušit v roce 2014 v nabídce *Oprava* a *rušení faktur*. Pro *zrušení převodu zálohových faktur* je zvláštní funkce v nabídce *Ostatní funkce* a provádí se v roce 2014.

## **Modul** *Pokladna*

## Nabídka **- Ostatní funkce**

 **- Přenosy dat a přímá komunikace s účetnictvím**

**- Převod číselníků modulu Pokladna z minulého roku**

*- Převod bude proveden z roku* **2014** *do roku* **2015**

## - Provede se převod **číselníků pokladen a pokladních případů**

Konečný stav pokladen v roce 2014 se vygeneruje do počátečního stavu v roce 2015. Opravit lze v číselníku pokladen roku 2015.

## **Modul** *Majetek*

## **- Převody dat z minulého roku**

# **- Převod číselníků majetku**

# *- Převod bude proveden z roku* **2014** *do roku* **2015**

Před spuštěním této funkce musí ostatní stanice ukončit program IES t.j. u síťové instalace nutno prověřit tuto skutečnost a po stisku tlačítka *Pokračovat* se nabídnou číselníky pro převod. Výběr číselníků pro převod (doporučujeme výběr všech číselníků) příslušným tlačítkem nebo klávesou **F3** a potvrzení výběru **OK** nebo klávesou **F2.** Klávesou **Enter** se ukončí převod číselníků. Po převodu číselníků majetku se pokračuje funkcí

## **- Převod karet majetku s pohyby**

Karty majetku lze převádět dle jednotlivých typů majetku nebo všechny karty současně. Po převodu karet majetku nelze na převedených kartách v roce 2012 provádět pohyby. Při převodu karet se provádí **kontrola**, zda byly všechny karty majetku **daňově odepsány**. Pokud karty, které měly být odepsány, daňově **odepsány nebyly**, převod karet daného typu majetku se **neprovede**. Pokud karta nemá být daňově odepsána a má daňovou zůstatkovou hodnotu větší než 0, je třeba nastavit odpisovou skupinu = 0, aby se převod provedl.

# **4.2. Kontrolní funkce v systému IES**

Jako součást závěrkových prací je vhodné provést kontrolní chody systému IES a přesvědčit se tak nejen o správnosti pracovních postupů, ale prověřit i správnost dat. Kontrolní funkce (vazby) jsou součástí nabídky **Ostatní funkce** v jednotlivých modulech.

# **4.2.1. Modul Účetnictví**

## *Rovnost stran MD x Dal, existence účtů v rozvrhu*

Nerovnost stran MD x Dal může být způsobena neexistencí podrozvahového účtu v účtovém rozvrhu, nebo fyzickou ztrátou řádku dokladu po havárii, apod.

Neexistence účtu v účtovém rozvrhu může také zapříčinit chybu ve statistickém výkazu (není jasná strana zůstatku) a v některých sestavách chybí název účtu.

## *Shoda hospodářského výsledku Rozvaha x Výsledovka*

Nekontroluje shodu výkazů, ale základních sestav. Chyba může nastat při chybném účtování nebo při ztrátě řádku účetního dokladu.

## *Kontrola zůstatků převedených saldokont*

Kontroluje, zda suma účtu převedených saldokont odpovídá částce v otevření účetních knih. Pozor při účtování na saldokontní účty na střediska, v otevření účetních knih je zůstatek účtu členěn po střediscích.

## *Kontrola vypárování saldokont*

Kontroluje vypárování saldokont a v protokolu uvede případy párování saldokonta při nerovnosti stran MD a Dal. K vyrovnání haléřových rozdílů slouží funkce *Párování saldokonta s proúčtováním rozdílu.* 

## *Kontrola úplnosti číselné řady dokladů*

Kontroluje úplnost číselné řady dokladů v rámci druhu dokladu. K chybě může dojít, pokud některý doklad nebyl importován z věcného modulu nebo došlo k jeho ztrátě nebo nebyl vůbec vystaven.

## *Kontrola zaúčtování věcných dokladů*

\_\_\_\_\_\_\_\_\_\_\_\_\_\_\_\_\_\_\_\_\_\_\_\_\_\_\_\_\_\_\_\_\_\_\_\_\_\_\_\_\_\_\_\_\_\_\_\_\_\_\_\_\_\_\_\_\_\_\_\_\_\_\_\_\_\_\_\_\_\_\_\_\_\_\_\_\_\_\_\_\_\_\_\_\_\_\_\_\_\_\_\_\_\_\_\_\_\_\_\_\_\_\_\_\_\_\_\_

Kontroluje, zda účetní doklady integrované do modulu Účetnictví jsou shodně zaúčtovány i v ostatních modulech systému. Kontrola probíhá za zadané období a ve zvoleném modulu (výběr modulu z výčtu hodnot kliknutím myší nebo mezerníkem). Tato kontrola by se měla používat průběžně během celého účetního období.

\_\_\_\_\_\_\_\_\_\_\_\_\_\_\_\_\_\_\_\_\_\_\_\_\_\_\_\_\_\_\_\_\_\_\_\_\_\_\_\_\_\_\_\_\_\_\_\_\_\_\_\_\_\_\_\_\_\_\_\_\_\_\_\_\_\_\_\_\_\_\_\_\_\_\_\_\_\_\_\_\_\_\_\_\_\_\_\_\_\_\_\_\_\_\_\_\_\_\_\_\_\_\_\_\_\_\_\_

### *Kontrola saldokont na úhrady faktur*

Dle zadání lze kontrolovat saldokonta vypárovaná, nevypárovaná nebo komplet (obojí) na úhrady faktur vydaných nebo došlých. Obdobný kontrolní chod je v modulech *Fakturace* a *Likvidace faktur došlých*, který bere jako výchozí údaj úhradu a kontroluje ji na existenci příslušného saldokonta.

#### *Manuální párování ostatní podrozvahové evidence*

Funkce nabízí u vybraných podrozvahových účtů nevypárované podrozvahy, po zaselektování je možné tyto podrozvahy vypárovat. Toto párování se používá především u korunových podrozvahových evidencí nebo u podrozvah v cizí měně, kde nedošlo k vypárování společně s korunovým ekvivalentem (viz. kontrola v následující kapitole). Touto funkcí je možné také rušit nesprávně vypárované podrozvahy.

## *Kontrola nevypárovaných podrozvah v cizích měnách*

Funkce kontroluje zaselektované porozvahové účty v cizích měnách zda u nevypárovaných podrozvah je také nevypárovaný odpovídající korunový ekvivalent. Pokud se objeví v protokolu případ, že korunový ekvivalent je vypárovaný a odpovídající podrozvaha v cizí měně nikoliv, je možné podrozvahu manuálně vypárovat – viz. předchozí kapitola.

## **4.2.2. Modul Sklad**

**Před převodem karet zásob** a pořízením počátečních zůstatků na kartách doporučujeme v roce 2014 v *Ostatních funkcích* - *Kontrolní funkce* zkontrolovat data funkcí

### *Kontrola zůstatků na kartě zásob*

Kontroluje jednotlivé karty zásob na rovnici: Počáteční stav + příjem - výdej (prodej) = konečný stav. Příjmy a výdeje načítá z jednotlivých dokladů a kontroluje jak množství, tak hodnotu zásob. Pokud tato funkce vytiskne chybový protokol, ihned **volejte distributora programu**, došlo k částečnému poškození dat.

**Po převodu karet zásob** a pořízení počátečních zůstatků na kartách je vhodné v roce 2014 provést kontrolní funkci

## *Kontrola počátečních stavů na kartách zásob*

Kontroluje, zda počáteční stav na kartách zásob je roven konečnému stavu zásob v minulém roce. K chybě může dojít, pokud po převodu karet zásob do následujícího roku byl v předchozím roce vystaven ještě nějaký skladový doklad, nebo v následujícím roce nebyla provedena funkce pořízení počátečních stavů na kartách.

Pokud tato funkce vytiskne chybový protokol, ihned **volejte distributora programu**, došlo k částečnému poškození dat.

#### **4.2.3. Modul Majetek**

## *Kontrola správnosti ocenění na kartách majetku*

Na jednotlivých kartách majetku se provádí kontrola platnosti rovnice:

Pořizovací cena - Oprávky = Zůstatková cena. Pokud tato funkce vytiskne chybový protokol, **ihned volejte distributora programu**, došlo k částečnému poškození dat.

## **4.2.4. Další kontrolní funkce**

Součástí všech modulů v nabídce *Ostatní funkce* jsou další kontrolní funkce, které by se měly provádět podle potřeby průběžně, nejen před závěrkovými pracemi.

\_\_\_\_\_\_\_\_\_\_\_\_\_\_\_\_\_\_\_\_\_\_\_\_\_\_\_\_\_\_\_\_\_\_\_\_\_\_\_\_\_\_\_\_\_\_\_\_\_\_\_\_\_\_\_\_\_\_\_\_\_\_\_\_\_\_\_\_\_\_\_\_\_\_\_\_\_\_\_\_\_\_\_\_\_\_\_\_\_\_\_\_\_\_\_\_\_\_\_\_\_\_\_\_\_\_\_\_

*Kontrola existence záhlaví dokladů*

Funkce kontroluje jednotlivé doklady modulu na existenci hlavičky dokladu. Pokud tato funkce vytiskne chybový protokol, ihned **volejte distributora programu**, došlo k částečnému poškození dat.

# *Kontrola integrace dat do účetnictví*

Lze zadat kontrolované období a druh dokladu. V protokole se pak zobrazí neintegrované doklady do účetnictví.

# **4.3. Účtování kurzových rozdílů při uzavírání účetních knih**

Pohledávky, závazky, ceniny, cenné papíry a podíly v cizí měně a dále valutová pokladna a devizový účet se přepočítávají na českou měnu k rozvahovému dni, ke kterému se sestavuje účetní závěrka, kurzem devizového trhu stanoveného ČNB. Rozdíl z přecenění tohoto majetku a závazků k rozvahovému dni se účtuje na účty 563 – *kurzové ztráty* a 663 – *kurzové zisky*.

V systému IES jsou funkce pro přepočet pohledávek, závazků, cenin, cenných papírů a podílů v cizí měně, valutových pokladen a devizových účtů v modulech *Účetnictví, Fakturace, Likvidace faktur došlých a Pokladna.*

## **4.3.1. Účtování kurzových rozdílů při uzavírání účetních knih – modul** *POKLADNA*

Zúčtování kurzových rozdílů při uzavírání účetních knih se provádí funkcí *Ostatní funkce - Zúčtování kurzových rozdílů*. Po spuštění funkce se zadá kurz devizového trhu stanoveného ČNB.

Dle vypočítaného kurzového rozdílu je pak předplněna účetní kontace zúčtování kurzového rozdílu, kterou je možné editovat (SÚ, AE, středisko, VS1, poznámka).

Funkce vytvoří pokladní doklad, který má nulovou částku v cizí měně, ale obsahuje účetní kontaci zúčtování kurzových rozdílů.

## **4.3.2. Účtování kurzových rozdílů při uzavírání účetních knih – modul FAKTURACE**

*Funkce musí být provedena před převodem nezaplacených faktur do následujících faktur!* Zúčtování kurzových rozdílů při uzavírání účetních knih se provádí funkcí *Ostatní funkce - Kurzové rozdíly z neuhrazených pohledávek – Zúčtování.* V následném dialogu se zadává *Kniha faktur vydaných* (pouze běžné zahraniční faktury, zálohové faktury se řeší v modulu *Účetnictví*), *účet kurzových ztrát* (předplněno 563 000), *účet kurzových zisků* (předplněno 663 000) a *druh dokladu zúčtování kurzových rozdílů* (druh vstupu Fakturace). Po potvrzení dialogu se zobrazí tabulka, která podává informace o první neuhrazené pohledávce dané KFV.

Pokud nesouhlasí počet úhrad s počtem vět podrozvahové evidence o úhradách, program tuto skutečnost oznámí a neumožní zúčtování kurzových rozdílů této faktury (je možné přejít na další fakturu stiskem příslušné ikony).

V opačném případě je nutné zkontrolovat, zda je správně předplněn kurz k ČNB a pokud ano, tak stisknout tlačítko *OK,* přednastaví se účetní doklad o zúčtování kurzových rozdílů a zapíše se přímo do modulu *Účetnictví* (integrace se provede automaticky) a nabídne se další faktura. O zúčtování kurzových rozdílů se vytváří protokol.

*Upozornění !* - Funkci lze provádět pouze v případě, že na počítači nebo v síti jsou současně k dispozici jak účetní data, tak i data modulu Fakturace.

- Pokud neodpovídá počet úhrad s počtem vět podrozvahové evidence o úhradě je nutné příslušné podrozvahy o částečných úhradách doplnit a funkci zopakovat.
- Je vhodné funkci provádět jako poslední akci závěrky v modulu *Fakturace*  z důvodu úplnosti všech úhrad.
- Zúčtovaný kurzový rozdíl se zobrazuje na faktuře jako úhrada (může být i záporný), ale nelze rušit jako ostatní úhrady. Na tuto činnost je následující funkce.
- ♦ **Zrušení zúčtování kurzových rozdílů** (pokud neproběhlo správně nebo došlo ke změnám úhrad) se provádí funkcí *Ostatní funkce - Kurzové rozdíly z neuhrazených pohledávek – Revokace.* Po spuštění funkce se provede výběr příslušné KFV, dále se nabídnou všechny faktury, kde bylo zúčtování kurzových rozdílů provedeno a selekcí se vyberou ty faktury, kde zúčtování kurzových rozdílů je potřeba zrušit. O zrušení zúčtování se vytváří protokol.
- ♦ **Sestava** *Přehled kurzových rozdílů z neuhrazených pohledávek* se vytváří funkcí *Výstupní sestavy – Kniha faktur vydaných - Přehled kurzových rozdílů z neuhrazených pohledávek.*  Sestava dává přehled o všech zúčtovaných kurzových rozdílech (i za minulá léta), závěrečný součet je pouze za kurzové rozdíly aktuálního roku.

# **4.3.3. Účtování kurzových rozdílů při uzavírání účetních knih – modul LFD**

*Funkce musí být provedena před převodem nezaplacených faktur do následujících faktur!* Zúčtování kurzových rozdílů při uzavírání účetních knih se provádí funkcí *Ostatní funkce - Kurzové rozdíly z neuhrazených závazků – Zúčtování.* V následném dialogu se zadává *Kniha došlých faktur* (pouze běžné – zahraniční, zálohové se řeší v modulu *Účetnictví*), *účet kurzových ztrát* (předplněno 563 000), *účet kurzových zisků* (předplněno 663 000) a *druh dokladu zúčtování kurzových rozdílů* (druh vstupu Likvidace faktur). Po potvrzení dialogu se zobrazí tabulka, která podává informace o první neuhrazené pohledávce dané KFD.

Pokud nesouhlasí počet úhrad s počtem vět podrozvahové evidence o úhradách, program tuto skutečnost oznámí a neumožní zúčtování kurzových rozdílů této faktury (je možné přejít na další fakturu stiskem příslušné ikony).

V opačném případě je nutné zkontrolovat, zda je správně předplněn kurz k ČNB a pokud ano, tak stisknout tlačítko *OK,* přednastaví se účetní doklad o zúčtování kurzových rozdílů a zapíše se přímo do modulu *Účetnictví* (integrace se provede automaticky) a nabídne se další faktura. O zúčtování kurzových rozdílů se vytváří protokol.

*Upozornění !* - Funkci lze provádět pouze v případě, že na počítači nebo v síti jsou současně k dispozici jak účetní data, tak i data modulu Likvidace fakturace došlých.

- Pokud nesouhlasí počet úhrad s počtem vět podrozvahové evidence o úhradách je nutné příslušné podrozvahy o částečných úhradách doplnit a funkci zopakovat.
- Je vhodné funkci provádět jako poslední akci závěrky v modulu *Likvidace faktur došlých* z důvodu úplnosti všech úhrad.
- Zúčtovaný kurzový rozdíl se zobrazuje na faktuře jako úhrada (může být i záporný), ale nelze rušit jako ostatní úhrady. Na tuto činnost je následující funkce.
- ♦ **Zrušení zúčtování kurzových rozdílů** (pokud neproběhlo správně nebo došlo ke změnám úhrad) se provádí funkcí *Ostatní funkce - Kurzové rozdíly z neuhrazených pohledávek – Revokace.* Po spuštění funkce se provede výběr příslušné KFD, dále se nabídnou všechny faktury, kde bylo zúčtování kurzových rozdílů provedeno a selekcí se vyberou ty faktury, kde zúčtování kurzových rozdílů je potřeba zrušit. O zrušení zúčtování se vytváří protokol.

\_\_\_\_\_\_\_\_\_\_\_\_\_\_\_\_\_\_\_\_\_\_\_\_\_\_\_\_\_\_\_\_\_\_\_\_\_\_\_\_\_\_\_\_\_\_\_\_\_\_\_\_\_\_\_\_\_\_\_\_\_\_\_\_\_\_\_\_\_\_\_\_\_\_\_\_\_\_\_\_\_\_\_\_\_\_\_\_\_\_\_\_\_\_\_\_\_\_\_\_\_\_\_\_\_\_\_\_

♦ **Sestava** *Přehled kurzových rozdílů z neuhrazených závazků* se vytváří funkcí *Výstupní sestavy – Kniha faktur došlých - Přehled kurzových rozdílů z neuhrazených závazků.* Sestava dává přehled o všech zúčtovaných kurzových rozdílech (i za minulá léta), závěrečný součet je pouze za kurzové rozdíly aktuálního roku.

# **4.3.4. Účtování kurzových rozdílů při uzavírání účetních knih – modul** *ÚČETNICTVÍ*

Zúčtování kurzových rozdílů při uzavírání účetních knih se provádí funkcí *Ostatní funkce - Kurzové rozdíly z neuhrazených pohledávek a závazků.* V následném dialogu se zadává účet pohledávek, závazků, cenin, cenných papírů a podílů v cizí měně, jejich podrozvahových evidencí v cizí měně, *účet kurzových ztrát* (předplněno 563 000), *účet kurzových zisků* (předplněno 663 000) a *druh dokladu zúčtování kurzových rozdílů* (druh vstupu Účetnictví). Po potvrzení dialogu se zobrazí tabulka, která podává informace o první skupině účetních záznamů, včetně podrozvahové evidence se shodným VS1. Pokud neodpovídá počet záznamů v národní měně s počtem záznamů podrozvahové evidence, program tuto skutečnost oznámí a je na uživateli, jestli pokračuje v zúčtování kurzového rozdílu nebo přejde na další skupinu záznamů stiskem příslušné ikony.

V případě, že pokračuje, je nutné zkontrolovat, zda je správně předplněn kurz k ČNB a pokud ano, tak stisknout tlačítko *OK,* přednastaví se účetní doklad o zúčtování kurzových rozdílů. Po uložení účetního dokladu se nabídne další skupina účetních záznamů. O zúčtování kurzových rozdílů se vytváří protokol.

**Zrušení zúčtování kurzových rozdílů** (pokud neproběhlo správně) se provede zrušením dokladu zúčtování kurzových rozdílů.

# **4.4. Uzavření účetních knih**

Uzavření účetních knih probíhá v modulu *Účetnictví – Ostatní funkce – Uzavření ročního období* a obsahuje následující funkce**:**

- **Převod saldokontních účtů do nového roku**,
- **Uzavření účetních knih,**
- **Zrušení uzavření účetních knih,**
- **Oprava uzavření účetních knih,**
- **Převod podrozvahových účtů do nového roku.**

## **4.4.1.** *Funkce* **Převod saldokontních účtů do nového roku**

Před uzavřením účetních knih musí být všechny saldokontní položky buď vypárovány nebo převedeny do následujícího roku. **Po inventuře saldokontních účtů,** odsouhlasení jejich zůstatků na konečný zůstatek výpisu z příslušného účtu v *Účetnictví* a na *Knihy faktur*, vytisknou se nevypárovaná saldokontní položky jednotlivých saldokontních účtů v nabídce

*Výstupní sestavy* – *Saldokonto*. **Po převodu do nového roku nelze již nevypárované saldokontní položky vytisknout.** 

\_\_\_\_\_\_\_\_\_\_\_\_\_\_\_\_\_\_\_\_\_\_\_\_\_\_\_\_\_\_\_\_\_\_\_\_\_\_\_\_\_\_\_\_\_\_\_\_\_\_\_\_\_\_\_\_\_\_\_\_\_\_\_\_\_\_\_\_\_\_\_\_\_\_\_\_\_\_\_\_\_\_\_\_\_\_\_\_\_\_\_\_\_\_\_\_\_\_\_\_\_\_\_\_\_\_\_\_

Převod saldokontních účtů do nového roku probíhá v nabídce *Ostatní funkce - Uzavření ročního období - Převod saldokontních účtů do nového roku.* Zobrazí se seznam saldokontních účtů, označí se účty pro převod kliknutím myší nebo klávesou **Enter** nebo hromadnou selekcí příslušným tlačítkem nebo klávesou **F3**, výběr se potvrdí **OK** nebo klávesou **F2** a zobrazí se saldokontní záznamy zvoleného účtu nebo postupně všech saldokontních účtů pro převod. Dále se označí položky, které mají být převedeny do následujícího roku, jednotlivé položky kliknutím myší nebo klávesou **Enter** anebo hromadnou selekcí příslušným tlačítkem nebo klávesou **F3** a výběr se potvrdí **OK** nebo klávesou **F2**. Tímto způsobem se převedou všechny saldokontní účty. Převedená saldokonta lze vytisknout v následujícím roce v nabídce *Výstupní sestavy* – *Doplňkové sestavy* - *Volitelná sestava* – se zadanými parametry "*pouze saldokontní účty AN*O" a "zpracovat: *převedená saldokonta".* Lze zadat i třídění a součtování dle SU a AE. Správnost převodu saldokont lze ověřit kontrolní funkcí *Kontrola zůstatků převedených saldokont* v roce 2015.

Převedené saldokontní položky jsou označeny jako vypárované s datem párování 31. 12. daného roku a časem 99:99:99,99. U takto vypárovaných položek lze příznak vypárování zrušit jedině funkcí *zrušení převodu*. Převod položek saldokont lze zrušit v následujícím roce v nabídce *Ostatn*í *funkce* – *Otevření ročního období* – *Zrušení převodu saldokontních účtů z minulého roku* 

## **4.4.2.** *Funkce* **Uzavření účetních knih**

Uzavírání účetních knih se provádí automatizovaně vytvářenými účetními doklady v následujícím období (měsíci) po posledním období, ve kterém bylo účtováno, zpravidla období 14 (o počátečních stavech je účtováno v období 0000, běžné účetní případy jsou účtovány v obdobích 0001 až 0012, předpis daně z příjmů zpravidla v období 0013). Uzavírání účetních knih probíhá účetními zápisy na automaticky vytvářených účetních dokladech, které jsou automaticky očíslovány v neporušené číselné řadě.

U podnikatelských subjektů se konečné stavy účtů **nákladů** přeúčtují na vrub účtu 710 **- účet zisků a ztrát** (resp.493 - účet hospodářského výsledku u příspěvkových organizací), konečné stavy účtů **výnosů** se přeúčtují ve prospěch účtu 710 (resp. 493 u příspěvkových organizací). Následuje přeúčtování zůstatků **aktivních a pasivních účtů** ve prospěch účtu 702 (resp. 492 u příspěvkových organizací). Na vrub nebo ve prospěch účtu 702 (resp. 492 u příspěvkových organizací) se přeúčtuje podle své povahy též zůstatek účtu 710 (resp. 493 u příspěvkových organizací). Po těchto operacích budou všechny účty vykazovat nulové zůstatky a **automaticky se uzavřou všechna období** včetně období, ve kterém byly zaúčtovány doklady uzavírající účty. Vytvořené účetní doklady lze prohlédnout či tisknout v nabídce **- Oprava uzavření účetních knih.**

#### **4.4.3.** *Funkce* **Oprava uzavření účetních knih**

 umožňuje provádět drobné korekce v účetních dokladech, kterými bylo provedeno uzavření účetních knih a tisk těchto dokladů.

## **4.4.4.** *Funkce* **Zrušení uzavření účetních knih**

 automaticky ruší účetní doklady, kterými byly uzavřeny účty. Účetní období zůstává **uzavřeno** a lze otevřít funkcí *Uzavření účetního období* v modulu *Správce souborů* a to zadáním nově uzavíraného období nižšího než období, do kterého má být zpětně umožněn vstup.

## **4.4.5.** *Funkce* **Převod podrozvahových účtů do nového roku**

Po zvolení této funkce se zobrazí seznam podrozvahových účtů. Po výběru účtu pro převod kliknutím nebo klávesou Enter se zobrazí se nevypárované záznamy zvoleného podrozvahového účtu k převodu. Jako nevypárované jsou považovány ty záznamy podrozvahových účtů, u kterých jejich korunový ekvivalent nebyl vypárován (např. účty 311, 312 a jejich podrozvahová evidence cizích měn) Označí se položky pro převod, jednotlivé položky **Enter** nebo hromadnou selekcí **F3** a výběr se potvrdí **OK** nebo **F2**.

# **4.5. Otevření účetních knih**

Otevření účetních knih probíhá v modulu *Účetnictví – Ostatní funkce - Otevření ročního období* a nabídka obsahuje tyto funkce:

- **Otevření účetních knih,**
- **Zrušení otevření účetních knih,**
- **Oprava otevření účetních knih,**
- **Zrušení převodu saldokontních účtů z min.roku,**
- **Zrušení převodu podrozvahových účtů z min.roku,**
- **Prvotní otevření převedených saldokont.**

## **4.5.1.** *Funkce* **Otevření účetních knih**

provádí otevírání účtů automaticky vytvářeným účetním dokladem. Účetními zápisy na vrub účtu SE 701(491), resp. ve prospěch účtu SE 701(491) se zaúčtují stavy jednotlivých položek vykázaných na účtu SE 702 (492) v předchozím roce. Zisk, popř. ztráta zaúčtovaná ve prospěch, popř. na vrub účtu SE 702 (492) se zaúčtuje ve prospěch, příp.na vrub účtu SE 431 (431) - Hospodářský výsledek ve schvalovacím řízení se souvztažným zápisem na účet 701 (491).

## **4.5.2.** *Funkce* **Oprava otevření účetních knih**

umožňuje účetní doklady, kterými bylo provedeno otevření účetních knih prohlížet, provádět drobné korekce a tisk těchto dokladů.

## **4.5.3.** *Funkce* **Zrušení otevření účetních knih**

zruší účetní doklad vytvořený funkcí *Otevření účetních knih*

## **4.5.4.** *Funkce* **Prvotní otevření převedených saldokont**

umožňuje při zahájení činnosti v systému IES zadat nevypárované saldokontní záznamy. Touto funkcí je možné také provádět korekce převedených saldokontních zůstatků z minulých let.

## **4.5.5.** *Funkce* **Zrušení převodu saldokontních účtů z minulého roku**

Před zrušením převodu je nutné **zrušit otevření** účetních knih v roce, do kterého byl převod proveden a **uzavření** účetních knih v roce, ze kterého byly saldokontní účty převáděny.

\_\_\_\_\_\_\_\_\_\_\_\_\_\_\_\_\_\_\_\_\_\_\_\_\_\_\_\_\_\_\_\_\_\_\_\_\_\_\_\_\_\_\_\_\_\_\_\_\_\_\_\_\_\_\_\_\_\_\_\_\_\_\_\_\_\_\_\_\_\_\_\_\_\_\_\_\_\_\_\_\_\_\_\_\_\_\_\_\_\_\_\_\_\_\_\_\_\_\_\_\_\_\_\_\_\_\_\_

Po zvolení funkce se zobrazí seznam saldokontních účtů, označí se požadovaný účet a po potvrzení **OK** nebo **F2** se zobrazí převedené saldokontní záznamy. Označí se záznamy pro zrušení převodu, potvrdí se **OK** nebo **F2** a dojde ke zrušení převodu označených saldokontních záznamů.

## **4.5.6.** *Funkce* **Zrušení převodu podrozvahových účtů z minulého roku**

Pokud je potřeba převod *podrozvahových účtů* zrušit, provede se toto zrušení v roce, kam byl převod proveden funkcí *Otevření ročního období - Zrušení převodu podrozvahových účtů z minulého roku.*

*Po zvolení funkce se zobrazí seznam podrozvahových účtů, kliknutím nebo klávesou Enter se zobrazí převedené záznamy, označí se záznamy pro zrušení převodu, potvrdí OK nebo F2 a dojde ke zrušení převodu těchto podrozvahových záznamů.*